### **මාර්ගගතව අයදුම්පත සම්පූර්ණ කිරීම සඳහා උපදෙස්**

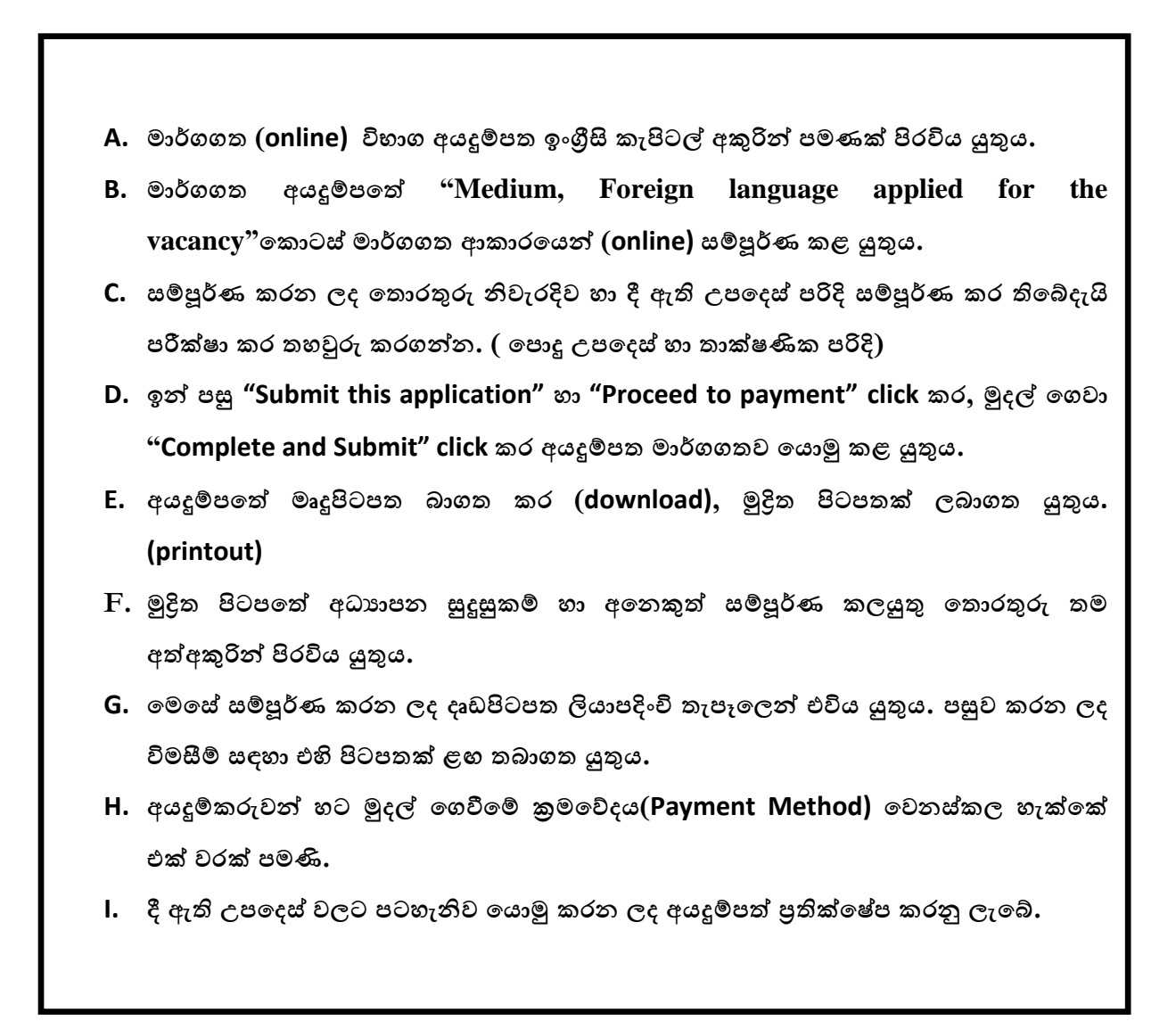

**(අ) දපොදු උපදෙස්:** 

- 1. මාර්ගගත (online) විභාග අයදුම්පත සම්පූර්ණ කළ යුත්තේ ඉංගීසි මාධායෙන් පමණි.
- 2. අයදුම්පත පිරවීමේදී විශේෂිත අක්ෂර (Special Characters) වන  $\cdots$  " ?: { }[]  $\cdots$ # $\$   $\sim$  $>$   $=$   $+$  -  $\vert$  තොයෙදිය යුතුය. එවැනි විශේෂිත අක්ෂර යොදා සම්පූර්ණ කර ඉදිරිපත් කරනු ලබන අයදූම්පත් පුතික්ෂේප කරනු ලැබේ.
- 3. විභාග ගාස්තු ගෙවීමේදී පහත ගාස්තු ගෙවීමේ කුමවේද යටතේ පමණක් ගෙවීම සිදු කළ යුතුය.
	- i. බැංකු ණය කාඩ්පතක් මහින් (Bank Credit Card)
- ii. අන්තර්ජාල ගෙවීම් පහසුකම සකීය කර ඇති බැංකු හර කාඩ්පතක් මගින් (Bank Debit Card with internet payment facility)
- iii. ලංකා බැංකු ඔන්ලයින් බෑංකින් කුමය (Bank of Ceylon Online Banking Method)
- iv. ඕනෑම ලංකා බැංකු ශාඛාවක් මහින් (Any Bank of Ceylon branch)
- v. ඕනෑම තැපැල් කාර්යාලයක් මහින් (Any Post Office)

ඉහත ක්රම මඟි් තගවීම් කරනු ලබන කකාරය සහහා (**ආ**) **තා පෂණිප උපදෙස්**බල් න.

- 4. ඉහත සඳහන් ගෙවීම් කුම මහින් විභාග ගාස්තු ගෙවීමේදී සිදුවන ලෝෂයන් සඳහා ශී ලංකා විභාග තදපාර්තතම්් තුව වගකිනයනු තනොලබන අතර, විභාග ගාස්තු කපසු තගවීම (Refund exam payment) හෝ වෙනත් විභාගයක් සඳහා මාරු කිරීම හෝ කරනු තොලැබේ.
- 5. අයදුම්කරු විසින් නිසි පරිදි සම්පූර්ණ කරන ලද අයදුම්පතේ දත්ත, මාර්ගගත පද්ධතියට ඇතුළත් කිරීමට පෙර, විභාග කොමසාරිස් ජනරාල් විසින් පනවන ලද නීති රීතිවලට එකඟවන බව තහවුරු කළ යුතුය.
- 6. අදාළ විභාගයට මුදල් තගවා අයදුම්පත මාර්ගගතව තයොමු කළ පසු ("**Complete and Submit**"), එය බාගත කර (download), මුද්රිත පිටපතක් ලබාගත යුතුය (printout).
- 7. අයදුම්පත් සම්බන්ධයෙන් පහත සඳහන් විධිවිධාන බලපැවැත්වේ.
	- අසම්පූර්ණ හා සාවදය තතොරතුරු සිතත අයදුම්පත් කිනසදු දැනුම්දීමකින් තතොරව පුතික්ෂේප කරනු ලැබේ.
	- $\bullet$  මුදල් තොගෙවන ලද අයදූම්පත් (විශේෂිත විභාග සඳහා හැර) පුතික්ෂේප කරනු ලැත..
	- අයදුම්පතේ මුදිත පිටපතේ අදාළ අත්සන් යොදා ඉදපාර්තමේන්තුව වෙත ලියාපදිංචි තැපෑල මහින් අයදුම්පත් භාර ගන්නා අවසාන දිනට හෝ ඊට පෙර, **විභාග දපොමසාන්ස් ජනරා අ, සංවිධ්ාන (ආයතනිප හා විදේශ විභාග) ශාඛාව, ශ්රී ලංපා**  <mark>විභාග දෙපාර්තමේන්තුව, තැ.පෙ. 1503, කොළඹ</mark> යන ලිපිනය වෙත එවිය යුතු වේ. එතසේ මුද්රිත පිටපත සම්පූර්ණ කර තනොඑවුව තහොත් මාර්ගගත අයදුම්පත ප්රතිකක්තෂේප කරනු ලැත..
	- අයදූම්පත තැපෑලේදී නැතිවීම හෝ පුමාද වීම සම්බන්ධව ශීූ ලංකා විභාග දෙපාර්තමේන්තුව විසින් වගකියනු තොලැබේ.
- 8. විමසීම් කිනරීම.
	- බඳවා ගැනීම් සහ සුදුසුකම් පිළිබඳව (අධායාපන අමාතායංශය)  $011$ -2785634/011-2784819
	- $\blacksquare$  විභාග අයදුම්පත් සහ සංවිධානය පිළිබඳව  $011$ - $2785230$
	- $\blacksquare$  තැපැල් කාර්යාල මගින් ගෙවීම් පිළිබඳව ඍජු ඇමතුම්  $1950$
	- $\blacksquare$  ලංකා බැංකු ශාඛා මගින් ගෙවීම් පිළිබඳව  $011$   $2205280$
- මුදල් ගෙවීම් පද්ධතියේ යාවත්කාලින වී තොමැතිනම් අදාල තොරතුරු(නම,ජාතික හැදුනුම්පත් අංකය, Reference Number, මුදල් තගවූ ලදුපතත් ඡායාරූපයක්) සමග it@doenets.lk වෙත e-mail කරන්න.
- 9. අයදූම්පත මාර්ගගතව යොමු කළ පසු එහි සඳහන් වන තොරතුරු කිසිවක් කිසිදු හේතුවක් මත පසුව වෙනස් කරනු තොලැබේ. එබැවින් අයදුම්පත් නිසි පරිදි සම්පූර්ණ කර ඉදිරිපත් කිරීම අයදුම්කරුතේ පූර්ණ වගකීම තද.
- 10. අයදූම්පතේ මූදිත පිටපතේ සිදුකරනු ලබන කිසිදු සංශෝධනයක් වලංගු සංශෝධනයක් ලෙස සලකනු තනොලැත..
- 11. අයදූම්පත භාර ගන්නා අවසාන දිනට මෘදු පිටපතේ (Soft copy) හා දෘඪ පිටපතේ (Hard copy) සඳහන් තොරතුරු නිවැරදි තොරතුරු බවට සලකා ඉදිරි කටයුතු සිදු කරනු ලැබේ.

### **(ආ) තා පෂණිප උපදෙස්:**

- 1. **පේධ්තිය් ප්රදදශ වීම**
	- i. අයදූම්පත සම්පූර්ණ කිරීම සඳහා ශී ලංකා විභාග දෙපාර්තමේන්තුවේ නිල වෙබ් අඩවියට පුවේශ වන්න ([www.doenets.lk\)](http://www.doenets.lk/).
	- ii. එහි අපගේ සේවාවන් (Our Services) යටතේ ඇති "**Online Applications (Recruitment Exams)** " මූහුණත (Tile) මත Click කරන්න.
	- iii. ඉන්පසු ඔබට පහත දිස්වන වෙබ් පිටුවට පුවේශ විය හැක.

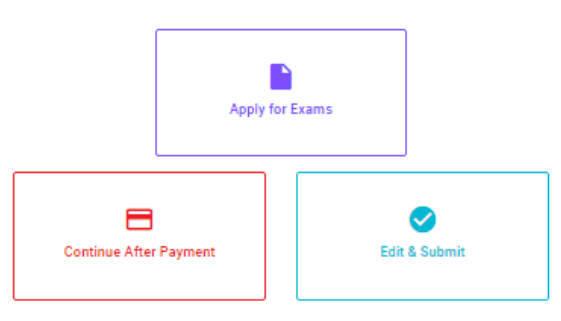

# **Online Application Calling System**

#### **Apply for Exams**

අයදුම කළ හැකි විභාග ලැයිස්තුව බලා ගැනීම මෙන්ම අදාළ විභාගය සඳහා අයදුම කිරීම விண்ணப்பிக்கத் தக்க பரீட்சைகளின் பட்டியலைப் பார்த்தக் கொள்வதற்கும் குறித்த பரீட்சைக்கு<br>விண்ணப்பிக்கத் தக்க பரீட்சைகளின் பட்டியலைப் பார்த்தக் கொள்வதற்கும் குறித்த பரீட்சைக்கு To see the list of examinations you can apply and also to apply for the relevant exam

#### **Continue After Payment**

තැපැල් කාර්යාල හෝ ලංකා බැංකුව මගින් මුදල් ගෙවීමෙන් පසු ඉදිරියට යාම தபாற் காரியாலயம் அல்லது இலங்கை வங்கியின் மூலம் கொடுப்பனவைச் செய்த பின்னர் முன்னோக்கிச் செல்லல் To proceed after paying money through post office or Bank of Ceylon

#### **Edit & Submit**

"Submit" නොකරන ලද අයදුම්පත්වල සංශෝධන සිදුකිරීම හෝ ගෙවීමේ කුමය වෙනස් කර ඉදිරියට යාම "Submit" செய்யப்படாத விண்ணப்பப் படிவங்களில் திருத்தங்களை மேற்கொள்ளல் அல்லது கொடுப்பனவு முறையை மாற்றிக் கொண்டு முன்னோக்கிச் செல்லல் To make amendments or change the payment method and proceed in applications not submitted yet

iv. එහි ඇති "Apply for Exams" මහින් අදාළ විභාගය වෙත පුවේශ විය හැක.

# 2. "**Apply for Exams**"

#### ← List of Ongoing Exams

විහාගයට අදාළ ගැසව නිවේදනය "Gazette" මහින්ද, මාර්ගගත අයදුමපත පිරවීම සඳහා වන උපදෙස්, "Instructions" මහින්ද ඛාගත කර ගත හැක. එම උපදෙස් පිළිපදිමින් මාර්ගගත අයදුම්පත පුරවන්න. උපදෙස් වලට පටහැනිව යොමු කරන ලද අයදුම්පත් දැනුම දීමකින් තොරව පුතික්ෂේප කරනු ලැබේ.

பரீட்சைக்குரிய வர்த்தமானி அறிவித்தலை "Gazette" இன் ஊடாகவும் நிகழ்நிலை விண்ணப்பப்படிவ--த்தை நிரப்புவது ு பல்லாளும் உறுத்துள்ள அறிவாது பல்லான வேண் ஆல் உட்டின் அதிக நிலையை பல்லாம் உட்டின் தலைத்தை அதிகும் குட்டின் பெ<br>தொடர்பான அறிவுறுத்தல்களை "Instructions" இன் ஊடாகவும் பதிவிறக்கம் செய்து கொள்ளலாம். அறிவுறுத்தல்க. -ளைப்<br>பின்பற 

The gazette notification related to the examination can be downloaded through "Gazette" and the instructions to fill in the online application can be downloaded through "instructions". Follow the instructions and fill in the online application form. The applications failing to adhere to the instructions will be rejected without notification.

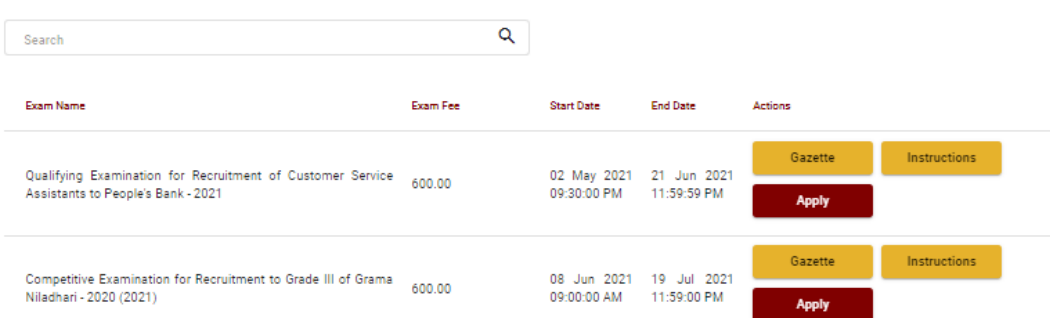

- i. අයදුම් කළ හැකි විභාග සම්බන්ධ තොරතුරු ඉහත කවුළුවෙන් දිස්වේ.
- ii. එහිදී විභාගය සම්බන්ධ ගැසට් නිවේදනය බාගත කළ හැක.

 $\triangleright$  **Apply** - පළමුව ඔබට පුවේශ වීමේ කවුළුවක් (Login Window) දර්ශනය වන අතර එහි ඔබේ ජාතික හැඳුනුම්පත් අංකය ඇතුළත් කිරීම අනිවාර්ය වේ. එයට අමතරව ජංගම දුරකථන අංකය හෝ ඊ-තම්ල් යාපිනය තහෝ ඒ තදකම තහෝ ිතුළත් කර "**I Agree with the Terms and Conditions**" "" කර **reCAPTCHA** " $\sqrt{n}$  කර "**Next**" Click කරන්න.

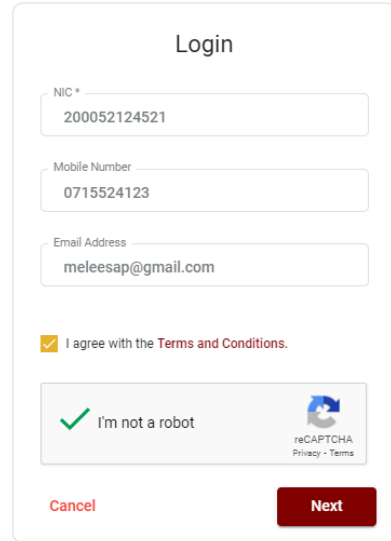

 $\triangleright$  මබට පහත කවුළුව (Verify OTP Window) දිස්වේ. ඔබගේ ජංගම දුරකථන අංකයට (SMS මගින්) හෝ ඊ-මේල් ලිපිනයට ලැබී ඇති **OTP verification code** ඇතුළත් කර "**Next**" click කරන්න.

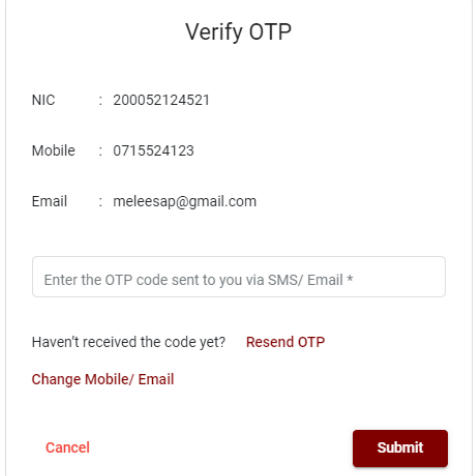

# 3. **අයදුම්පත සම්පූර්ණ කිරීම.**

පහත අයිතමයන් සම්පූර්ණ කිරීමේ දී දක්වා ඇති උපදෙස් පිළිපදින්න.

- i.  $\,$  සම්පූර්ණ කළ යුතු මාර්ගගත අයදුම්පතේ ඇති අයිතමයන්හි \* සලකුණ යොදා ඇති සෑම අයිතමයක්ම ඔබ විසින් අනිවාර්යයෙන් පිරවිය යුතු වේ.
- ii. සම්පූර්ණ නම (**Full Name**), මුලකුරු සමඟ නම (**Name with Initials**) ිතුළත් කිනරීතම් දී පහත නිදසුන් පරිදි ENGLISH BLOCK CAPITALS ගයාදා ගනිමින් ඔබගේ නම අදාළ අයිතමයන්හි ඇතුළත් කරන්න.

# **Personal Information**

\* Name in full (in Block Capitals)

HERATH MUDIYANSELAGE SAMAN KUMARA GUNAWARDHANA

e.g : HERATH MUDIYANSELAGE SAMAN KUMARA GUNAWARDHANA \* Name with initials at the end (In Block Capitals)

GUNAWARDHANA H. M. S. K

iii. ස්ථිර ලිපිනය (Permanent Address) හා පුවේශ පතුය එවිය යුතු ලිපිනය (Address to **which the Admission Card should be sent**)

මේ සඳහා පහත උදාහරණය සලකන්න

No: 234/1/A, Address without Postal Town (ලිපිනය) SADAHAM MAWATHA, MORATUWA. - Postal Town (ලිපිනයට අයත් තැපැල් නගරය)

• Text Box අයිතමය තුළ **Postal Town** (තැපැල් නගරය) Type කරන්න.

### **උොහරණ: MORATUWA.**

 $\bullet$  ස්ථිර ලිපිනය හා පුවේශ පතුය එවිය යුතු ලිපිනය වෙනස් විය හැකි බැවින් නිවැරදිව ලිපිනයන් හා තැපැල් නගරයන් අදාළ අයිතම (fields) තුළ ඇතුළත් කරන්න.

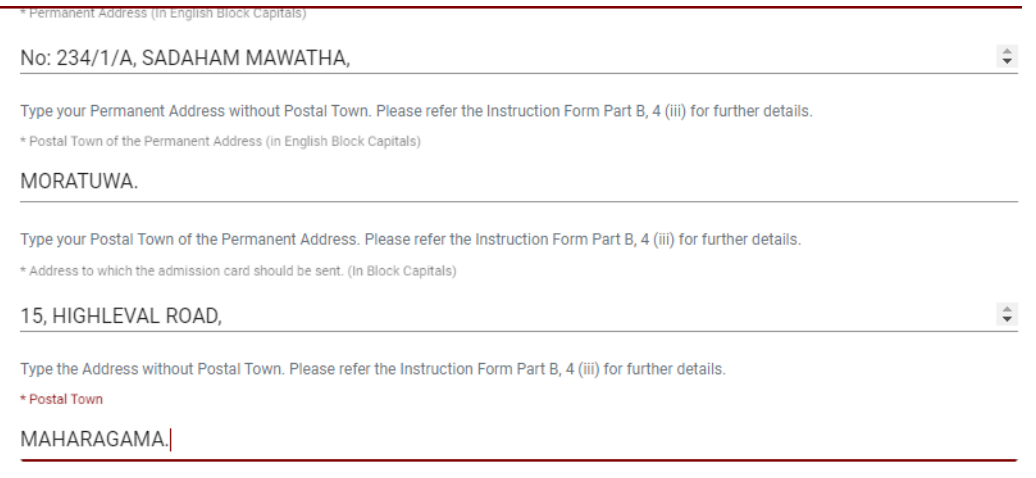

Type Postal Town of the Address. Please refer the Instruction Form Part B, 4 (iii) for further details.

- iv. විභාගයට ඉදිරිපත්වනු ලබන භාෂා මාධායෙ (**Medium**), ස්තී පුරුෂ භාවය (Gender), ජාතික හැඳුනුම්පත් අංකය (**National Identity Card Number**) හා අතනකුත් අයිතමය් නිවැරදිව පුරවන්න.
	- විභාගයට ඉදිරිපත්වනු ලබන භාෂා මාධ්යය

Medium:\*

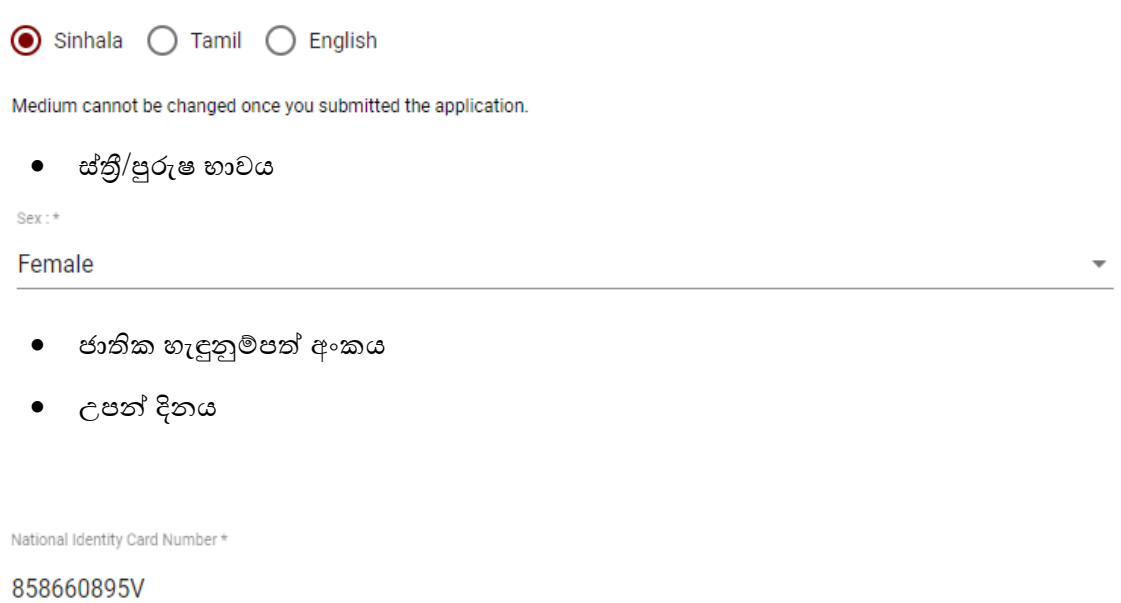

Date of Birth: \*

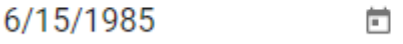

- v. අයදූම්කරුගේ අත්සන සහතික කිරීම
	- $\bullet$  මාර්ගගත අයදුම්පතේ අයදුම්කරුගේ අත්සන සහතික කිරීම සඳහා ලබා දී ඇති ප්රකා ය් ඔබට කිනයවීම හා තත්රුම් ගැනීම (**Read and understand only**) සහහා පමණක් ප්රදර් නය (display) කරනු ලබයි.
	- ඉ් පසු මුද්රිත පිටපතතිත තම අත්සන තයොදා එය සහතිකක කරගත යුතු තද.

vi. සම්පූර්ණ කරන ලද අයදූම්පතේ සංශෝධන සිදුකිරීම

අයදුම්පත සම්පූර්ණ කිරීමෙන් පසු ඔබට වම්පස පහත රූපයේ දිස්වන පරිදි button දෙකක් දක්නට ලැත..

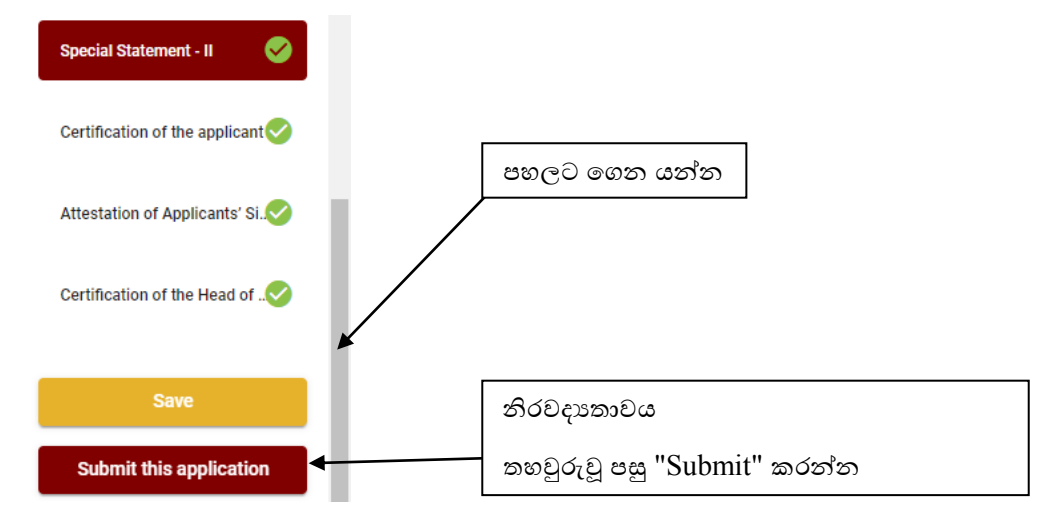

 $\bullet$  "Save" - මෙය click කිරීමෙන් ඔබට අයදුම්පත් භාරගන්නා අවසාන දිනය හා වේලාව තෙක් ඔබගේ තොරතුරු පිරවිය හැකි වේ. එනම් නැවත මාර්ගගත පද්ධතියට පිවිස තම තොරතුරු ඇතුළත් කිරීම සිදු කළ හැකිය. නැවත මාර්ගගත පද්ධතියට පිවිසීම සඳහා පද්ධතියට පුවේශ වන (**Our Services**) යටතත් ිතික "**Online Applications (Recruitment Exams)**" මුහුණත (Tile) මත Click කර "**Edit & Submit**" Click කරන්න.

නමුත්, ඔබ විසින් "**Submit this application**" click නොකර ඉදිරි කියාවලීන් සිදු තොකරන්නේ නම්, අයදූම්පත් භාරගන්තා අවසාන දිනය හා වේලාවෙන් පසුව ඔබගේ අයදුම්පත පුතික්ෂේප වේ.

 $\bullet$  "Submit this application" - අයදූම්පතේ සියලු තොරතුරු ඇතුළත් කළ පසු ඉදිරියට යාමට "**Submit this application**" click කළ යුතුය.

"Submit this application" click කළ පසු ඔබ විසින් ඇතුළත් කරන ලද තොරතුරු පහත රූපයේ පරිදි දිස්වේ (preview).

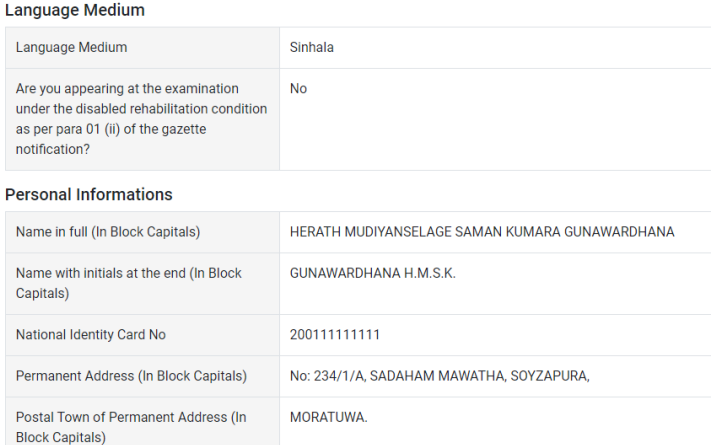

Certification of the applicant

**Attestation of Applicants' Signature** 

Certification of the Head of the Institution (Government/ Provincial Government/Government and Non-Government Cooperation applicants only)

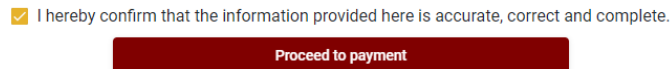

යම් තහයකින් ඔබතේ තතොරතුරු නැවත සංත ෝධ්නය (**Edit**) කළ යුතු නම්, නැවත අයදුම්පත තවත තගොස්( ) , සංත ෝධ්නය (**Edit**) කර, "**Submit this application**" click කිනරීතම් ඉදිරියට යා හැකිනය.

ඇතුළත් කරන ලද තොරතුරු නිවැරදි නම් පහත රූපයේ පරිදි එකගතාව පළකිරීමෙන් ඉදිරියට යා හැකිනය.

 $\blacktriangleright$  I hereby confirm that the information provided here is accurate, correct and complete.

Proceed

"**Proceed**" click කිරීමෙන් පසු පහත පරිදි දිස්වේ.

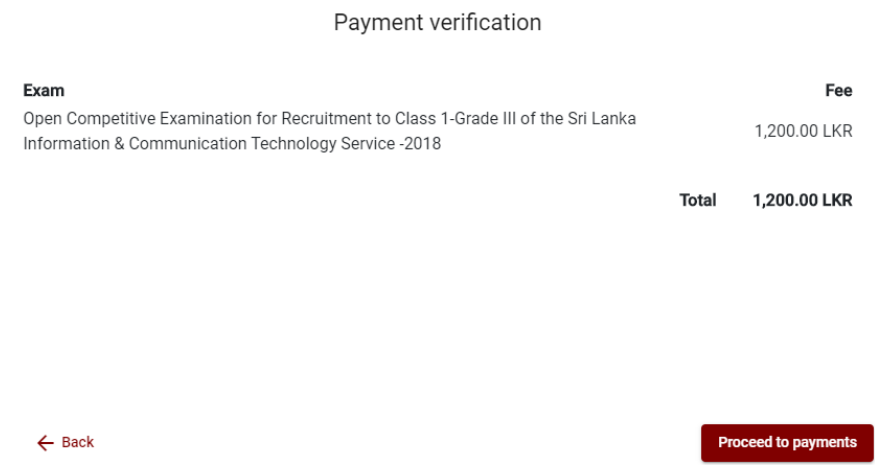

"**Proceed to payments**" click කිරීමෙන් මාර්ගගතව විභාග අයදූම්පත් සඳහා මුදල් ගෙවීමේ පිටුවට තයොමු තද.

4. **විභාග ගාස්තු දගවීම.**

**සි.යු. අයදුම්පරුව ප හ් විභාග ගාස්තු දගවීදම් ක්රමදදෙය(Payment Method) දවනස් කිරීම් හිකියාව ලබාදී ඇතදත එ පවර ප පමණි.**

පහත රූපයේ පෙන්වා ඇති පරිදි ඔබ විසින් විභාග ගාස්තු ගෙවීමට බලාපොරොත්තු වන කුමවේදය තෝරන්න.

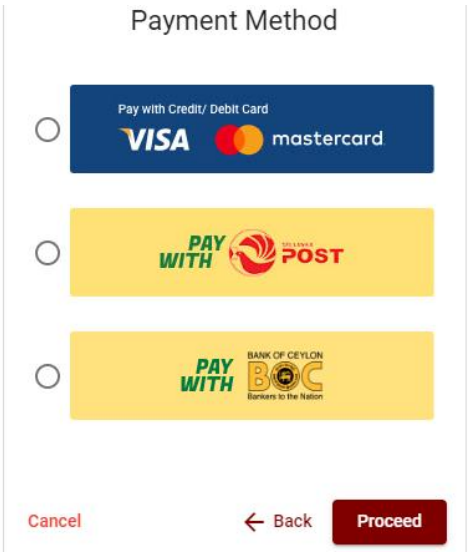

# $\rho$  Pay with Credit/Debit Card කුමවේදය

 $\,\downarrow\,$  මේ සදහා සේවා ගාස්තු වශයෙන් විභාග ගාස්තුවෙන්  $1.7\%$  ක මුදලක් අයකරනු ලබයි.

 $\frac{1}{2}$  ඉහත කුමවේදයෙන් ගෙවීම් කිරීම සදහා ඔබගේ  $\bf C \bf{r} \bf{c}$ dit/ $\bf{D} \bf{e}$ bit කාඩ්පත අන්තර්ජාල ගෙවීම් පහසුකම සක්රීය කර ිතික බැංකු **Credit/Debit** කාඩ්පතක් විය යුතුය.

 $\,\,\rule{0.2mm}{14}\,$  එසේ තොවන බැංකු  $\rm Credit/Debit$  කාඩ්පත් මගින් ගෙවීම් කල තොහැකිවන අතර ඔබගේ තගවීම ප්රතිකක්තෂේප තද.

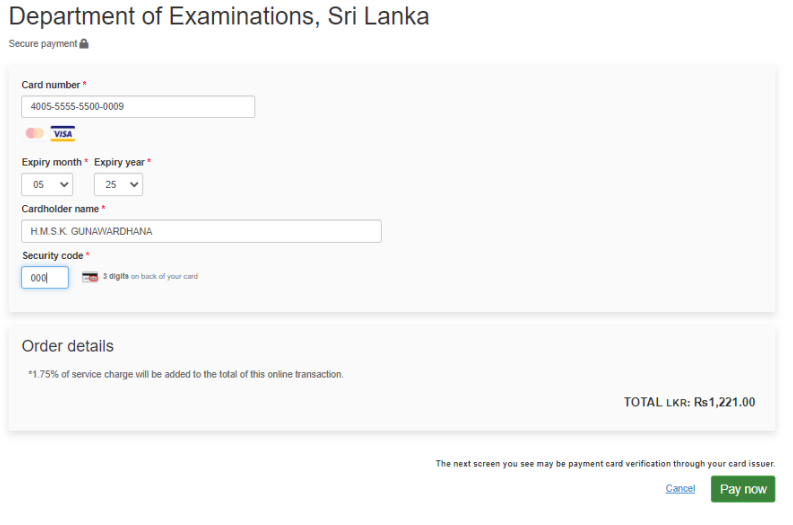

# **Pay with Post** ක්රමතදදය

"**Pay with Post**" මඟි් මුදල් තගවීතම් දී පහත පරිදි ඔබට තයොමු අංකයක් (Reference Number) ලැබේ. එය රැගෙන ඕනෑම තැපැල් කාර්යාලයක් වෙත ගොස් මුදල් ගෙවීම් සිදුකර නැවත මාර්ගගත පද්ධ්තිකයට පිවිසය යුතුය. තමය මඟි් අමතර ගාස්තුවක් අය තනොකරයි.

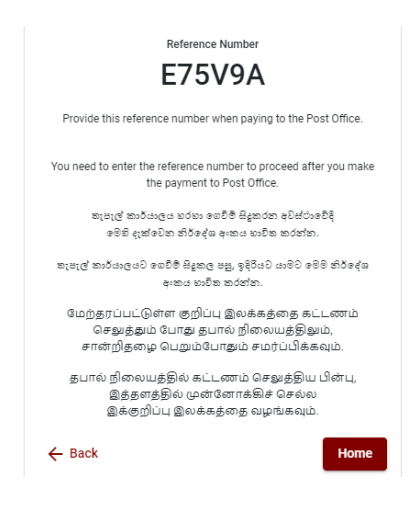

# **Pay with BOC** ක්රමතදදය

"Pay with BOC" මහින් මුදල් ගෙවීමේ දී පහත පරිදි ඔබට යොමු අංකයක් (Reference Number) ලැබේ. එය රැගෙන ඕනෑම ලංකා බැංකු ශාඛාවක් වෙත ගොස් හෝ ලංකා බැංකු ඔන්ලයින් බැංකින් ක්රමතදදතය් තහෝ මුදල් තගවීම් සදුකර නැවත මාර්ගගත පද්ධ්තිකයට පිවිසය යුතුය. විභාග දෙපාර්තමේන්තු ගිණුම් අංකයට ඍජුවම Slip මගින් ගෙවීම් තොකල යුතුය.

සැ.යු: "Pay with BOC" මහින් ගෙවීම් කිරීමේදී ලංකා බැංකුව විසින් සේවා ගාස්තු වශයෙන් එක් අයදූම්පතක් සඳහා රු.20.00 ක මුදලක් අයකරනු ලබයි.

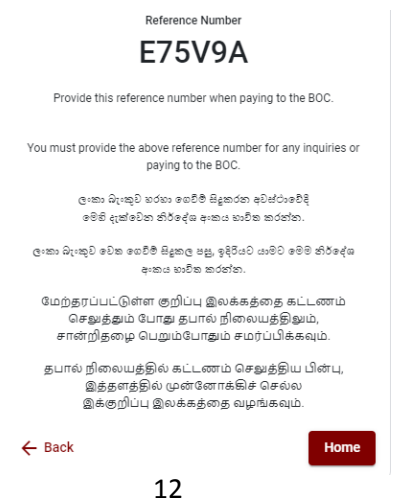

 මුදල් තගවූ පසු නැවත මාර්ගගත පද්ධ්තිකයට පිවිස එිත ිතික "**Continue after Payment**" click කරන්න.

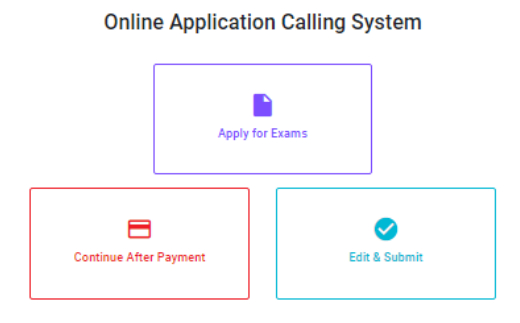

 $\triangleright$  ඉන්පසු පහත රූපයේ පරිදි ඔබගේ යොමු අංකය ( $\textbf{Reference Number}$ ) පද්ධතියට ඇතුළත් කර ඉදිරියට යන්න.

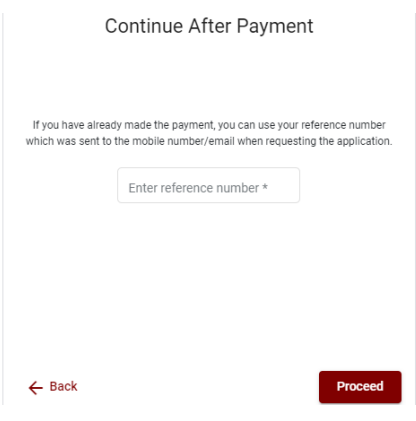

*"***මුෙ අ දගවීම් පේධ්තිදේ යාවතපාලින වී දනොමිතිනම් අොල දතොරතුරු (නම,ජාතිප හිදුු ම්පත අංපය,** *Reference Number,* **මුෙ අ දගවූ ලදුපදත ඡායාරූපය ප) සමග** *it@doenets.lk* **දවත** *e**mail* **පර පන.***"*

 $\triangleright$  ඉහත කුම මහින් මුදල් ගෙවූ පසු, මුදල් ගෙවූ බවට අදාළ ලදූපත පුදර්ශනය වන අතර, එය මුදුණය කර ගත හැක. එසේම මෙම තොරතුර ඔබගේ ජංගම දුරකථන අංකයට (SMS මහින්) හෝ ඊතම්ල් යාපිනයටද යැතද.

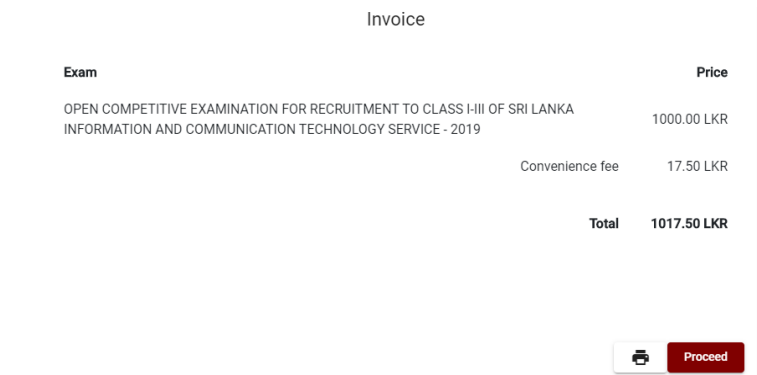

# 5. **අයදුම්පත මාර්ගගතව දයොමු කිරීම**

මුදල් තගවූ පසු අයදුම්පත මාර්ගගතව තයොමු කිනරීම සහහා පහත රූපතේ පරිදි විභාග තදපාර්තතම්් තු තකෝ තද්සවලට (**Terms and Conditions**) එකඟවන බවට හා අයදුම්පත තයොමු කිනරීම තහවුරු කිනරීම (**Confirm**) සදුකළ යුතුය. ඉ් පසු "**Complete & Submit**" click කරන්න.

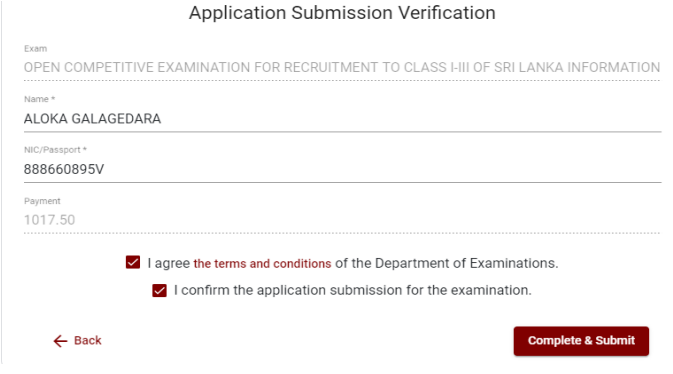

# 6. **අයදුම්පත බාගත කිරීම (Download) හා මුද්රිත ටල්පත (Print) ලබා ගිනීම**

පහත රූපතේ පරිදි "**Download my application**" click කිනරීතම් ඔබතේ අයදුම්පත බාගත කර ගත හැක. බාගත කරගත් පසු එහි මුදිත පිටපතක් ලබාගත්ත. එම මුදිත පිටපතෙහි මාර්ගගතව පුරවන ලද තොරතුරුහි කිසිදු සංශෝධනයක් (Edit) සිදු තොකළ යුතුය සම්පූර්ණ කරන ලද අයදූම්පත, ශී ලංකා විභාග දෙපාර්තමේන්තුව වෙත ලියාපදිංචි තැපෑල මඟි් තයොමුකළ යුතුය.

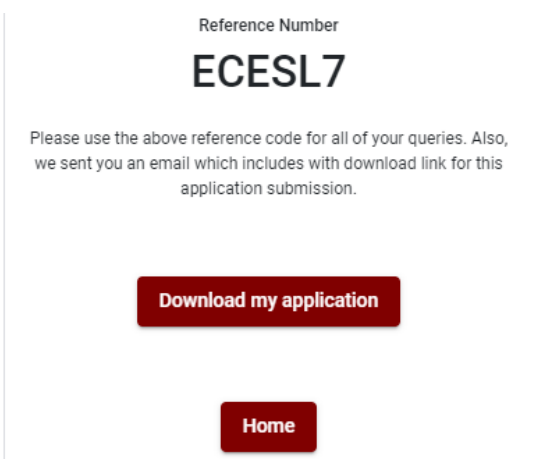

# 7. **අයදුම්පත ලෙ බව ෙි පවීම**

අයදූම්පත් භාරගැනීම අවසන් වූ පසු මුදිත අයදුම්පත් දෙපාර්තමේන්තු පද්ධතිය මගින් තහවුරු කල පසු අයදුම්පත ලද බව SMS මගින් අයදුම්කරුට දැනුම් දෙනු ලැබේ.

### நிகழ் நிலை (Online) முறைமையில் விண்ணப்பத்தை பூரணப்படுத்துவதற்கான அறிவுறுத்தல்கள்

- A. நிகழ்நிலை (online ) முறையிலான பரீட்சை விண்ணப்பங்கள் ஆங்கில பெப்பிட்டல் எழுத்துகளில் மட்டுமே பூரணப்படுத்தப்பட **வேண்டும்**.
- B. நிகழ்நிலை விண்ணப்பங்கள் " Medium Foreign language applied for the vacancy" என்பன நிகழ்நிலை முறையின் மூலமே  $(online)$  பூரணப்படுத்தப்பட வேண்டும்.
- C. பூரணப்பபடுத்தப்பட்ட தகவல்கள் சரியாகவும் தரப்பட்ட அறிவுறுத்தல்களுக்கு அமைய பூரணப்படுத்தப்பட்டுள்ளதா என்பதை பரிசீலித்து உறுதி செய்து கொள்க. (பொதுவான அறிவுறுத்தல் மற்றும் தொழினுட்பத்திற்கு ஏற்றவாறு)
- D. அதள் பின்னர் "Submit this application" மற்றும் "Proceed to payment" இனை Click செய்து நிகழ்நிலை மூலம் அனுப்பி வைக்கப்படல் வேண்டும்.
- E. விண்ணப்பத்தின் பிரதியை தரவிறக்கம் செய்து (download) , அச்சுப் பிரதியை பெற்றுக் கொள்ள வேண்டும். (printout)
- F. அச்சுப் பிரதியிலே கல்வித் தகைமை மற்றும் ஏனைய பூரணப்படுத்தப்பட வேண்டிய தகவல்களை தமது கையெழுத்தினால் பூரணப்படுத்தப்படுத்தின் கொள்ள வேண்டும்.
- G. இவ்வாறு பூரணப்படுத்திய வன் பிரதியை பதிவுத் தபாலில் அனுப்ப வேண்டும். பின்னர் தேவைப்படும் விசாரணைகளுக்காக அதன் பிரதியொன்றையும் கைவசம் வைத்திருக்கவும்.
- H. விண்ணப்பதாரிகளுக்கு பணம் செலுத்த வேண்டிய முறையினை (Payment Method) மாற்றம் செய்ய முடியாது ஒருமுறை மட்டுமேயாகும்.
- I. தரப்பட்ட அறிவுறுத்தல்களுக்கு அமையாது அனுப்பப்படும் விண்ணப்பங்கள் நிராகரிக்கப்படும்.

### (அ) பொதுவான அறிவுறுத்தல்கள்

- 1. நிகழ்நிலை (online) பரீட்சை விண்ணப்பங்களைப் பூரணப்படுத்த வேண்டியது ஆங்கில மொழியில் மட்டுமேயாகும்.
- 2. விண்ணப்பங்களைப் பூரணப்படுத்தும் போது விசேட எழுத்துக்கள் Special Characters) ஆன " " ? :  $\{\}\ [\ ]'$ !` ~#\$% ^\* < > = + -\_ | என்பவற்றை பயன்படுத்த முடியாது. அவ்வாறான விசேட எழுத்துக்களைப் பயன்படுத்தி அனுப்பப்படும் விண்ணப்பங்கள் நிராகரிக்கப்படும்.
- 3. பரீட்சைக் கட்டணங்களைச் செலுத்தும் போது நிகழ் நிலை முறைமையில் வழங்கப்படும் கீழே கட்டணங்களைச் செலுத்தும் முறையின் கீழ் மட்டும் கொடுப்பனவுகளைச் செலுத்த  $(\mu\mu\mu)$ .
	- I. எந்த வங்கியினதும் கடன் அட்டை மூலம் (Any Bank Credit Card)
	- ll. இணைய்த்தளம் ஊடாக செலுத்தலை மேற்கொள்ளும் வசதிகள் இயக்கத்தில் உள்ள வங்கி பற்று காரட் அட்டைகள் மூலம் (Bank Debit Card With internet payment facility)
	- III. எந்தவெரு இலங்கை வங்கியின் online வங்கி முறை மூலம் (Bank of Ceylon Online Banking Method)
	- $IV.$  எந்தவெரு இலங்கை வங்கிக் கிளை மூலம் (Any Bank of Ceylon branch)
	- $V.$  எந்தவெரு தபால் அலுவலகங்கள் மூலமும் (Any Post office)

மேற்படி முறைமைகள் மூலம் கொடுப்பனவு செய்யப்படும் முறைக்காக (ஆ) தொழினுட்ப அறிவுறுத்தல்களைப் பார்க்க.

- 4. மேற்படி இல் குறிப்பிடப்பட்ட கொடுப்பனவு முறை மூலம் பரீட்சைக் கட்டணங்களைச் செலுத்தும் போது ஏற்படும் தவறுதலுக்காக இலங்கைப் பரீட்சைத் திணைக்களம் பொறுப்பை ஏற்காது என்பதுடன் பரீட்சைக் கட்டணங்களை மீண்டும் செலுத்துதல் (Refund exam payment) அல்லது வேறு பரீட்சைக்காக மாற்றவும் முடியாது.
- 5. விண்ணப்பதாரிகளினால் சரியாக பூரணப்படுத்தப்பட்ட விண்ணப்பங்களின் தரவுகள் நிகழ்நிலை முறைமைகளுக்கு உள்ளடக்கப்படுவதற்கு முன்பாக பாீட்சை ஆணையாளர் நாயகத்தினால் அமுல்படுத்தப்படும் சட்டதிட்டங்களுக்கு உடன்படுவதாக உறுதி செய்தல் வேண்டும்.
- 6. உரிய பரீட்சைக்கு பணம் செலுத்தி விண்ணப்பங்களை நிகழ்நிலை முறையில் அனுப்பியதன் பின்னர் (Complete and Submit) அதனைத் பதிவிறக்கம் செய்து (Download) அச்சுப் பிரதி யொன்றைப் பெற்றுக் கொள்ள வேண்டும். (printout)
- 7. விண்ணப்பங்கள் தொடர்பாக கீழே குறிப்பிடப்பட்டுள்ள ஏற்பாடுகள் செல்வாக்குச் செலுத்தும்.
	- பூரணமற்ற மற்றும் தவறான தகவலுடன் கூடிய விண்ணப்பங்கள் எவ்வித அறிவித்தலும் இன்றி நிராகரிக்கப்படும்
	- பணம் செலுத்தாத விண்ணப்பங்கள் (விசேட பரீட்சைகள் தவிர) நிராகரிக்கப்படும்.
	- விண்ணப்பத்தின் அச்சுப் பிரதியில் உரிய ஒப்பத்தை இட்டு திணைக்களத்திற்கு பதிவுத் தபால் மூலம் விண்ணப்பங்களைப் பாரம் எடுக்கும் இறுதித் தினம் அல்லது அதற்கு முன்னர் " பரீட்சை ஆணையாளர்நாயகம் இஒழுங்கமைப்புக் கிளை (நிறுவனம் மற்றும் வெளிநாட்டுப் பரீட்சைகள்), இலங்கைப் பரீட்சைத்திணைக்களம், த.பெ.இ.1503, கொழும்பு" என்ற முகவரிக்கு அனுப்பப்படவேண்டும். அவ்வாறு அச்சுப்பிரதி பூரணப்படுத்தப்படாவிட்டால் நிகழ் நிலை முறை விண்ணப்பம் நிராகரிக்கப்படும்.
	- விண்ணப்பங்களைக் கபாலில் அனுப்பும் போகு அல்லகு காமகமாக வருகல் தொடர்பாக இலங்கைப் பரீட்சைத் திணைக்களம் பொறுப்புக் கூறாது.
- 8. விசாரணை செய்தல்
	- ஆட்சேர்ப்பு மற்றும் தகைமைகள் தொடர்பாக (கல்வி அமைச்சு)  $0112785634/$ 0112784819
	- பரீட்சை விண்ணப்பங்கள் மற்றும் ஒமுங்கமைப்பு கொடர்பாக  $011$   $2785230\,$
	- தபால் அலுவலகம் மூலமான செலுத்தல் தொடர்பாக நேரடி தொடர்பு  $1950$
	- $\bullet$  இலங்கை வங்கி மூலமான செலுத்தல் தொடர்பாக  $011$ - $2205280$
- பணம் செலுத்தும் தொகுதி இற்றைப்படுத்தப்படவில்லையாயின் உரிய தகவல் (பெயர், தேசிய அடையாள அட்டை இலக்கம், Reference Number, பணம் செலுத்திப் பெற்ற பற்றுச்சீட்டின் நிழற்பிரதி) உடன்  $it@doenets.lk$ இற்கு e-mail செய்க.
- 9. விண்ணப்பங்களை நிகழ்நிலை முறையில் அனுப்பியதன் பின்னா் அதில் குறிப்பிட்ட தகவல் எதிலும் எக்காரணம் கொண்டும் மாற்றுவதற்கு இடமளிக்கப்படமாட்டாது. அதனால் விண்ணப்பங்களைச் சரியாகப் பூரணப்படுத்தி அனுப்புவது விண்ணப்பதாரியின் பொறுப்பாகும்.
- 10. விண்ணப்பத்தில் அச்சுப்பிரதி செய்யப்படும் எவ்வித மாற்றங்களும் செல்லுபடியற்றதாகக் கருதப்படும்.
- 11. விண்ணப்பத்தை ஏற்றுக் கொள்ளும் இறுதித் தினம் அன்று மென் பிரதி (Soft copy) மற்றும் வன்பிரதி (Hard copy) என்பவற்றில் குறிப்பிடப்பட்ட தகவல்கள் சரியானதாக கருதப்பட்டு மேற்கொண்டு நடவடிக்கைகள் மேற்கொள்ளப்படும்.

### (ஆ) தொழினுட்ப அறிவுறுத்தல்கள்

- 1. முறைமைக்குள் நுழைதல்
	- l. விண்ணப்பத்தைப் பூர்த்தி செய்வதற்காக இலங்கைப் பரீட்சைத் திணைக்களத்தின்  $(www.doenets.lk)$  $(www.doenets.lk)$  உத்தியோகபூர்வ இணையதளத்தினுள் நுழைக.
	- II. எங்கள் சேவைகள் (Our Services) என் பதன் கீழ் "Online Applications (Recruitment Exams)" என்பதைக் Click செய்க.
	- III. அதன் பின்னர் கீழே குறிப்பிட்டுள்ள வெப் தளத்தினுள் நுழைய முடியும்.

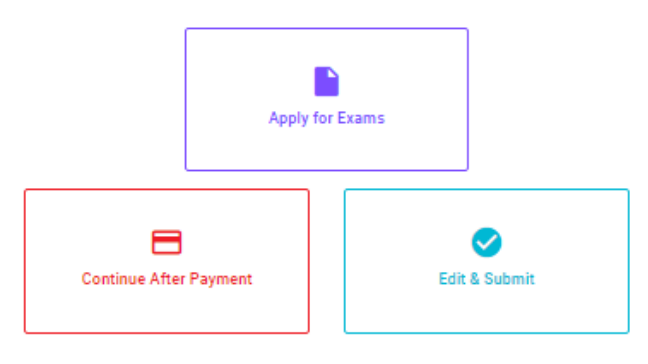

**Online Application Calling System** 

### **Apply for Exams**

අයදුම කළ හැකි විභාග ලැයිස්තුව බලා ගැනීම මෙන්ම අදාළ විභාගය සඳහා අයදුම කිරීම விண்ணப்பிக்கத் தக்க பரீட்சைகளின் பட்டியலைப் பார்த்துக் கொள்வதற்கும் குறித்த பரீட்சைக்கு விண்ணப்பிப்பதற்கும் To see the list of examinations you can apply and also to apply for the relevant exam

#### **Continue After Payment**

තැපැල් කාර්යාල හෝ ලංකා බැංකුව මගින් මුදල් ගෙවීමෙන් පසු ඉදිරියට යාම தபாற் காரியாலயம் அல்லது இலங்கை வங்கியின் மூலம் கொடுப்பனவைச் செய்த பின்னர் முன்னோக்கிச் செல்லல்

To proceed after paying money through post office or Bank of Ceylon

#### **Edit & Submit**

"Submit" නොකරන ලද අයදුම්පත්වල සංශෝධන සිදුකිරිම හෝ ගෙවීමේ නුමය වෙනස් කර ඉදිරියට යාම "submit" செய்யப்படாத விண்ணப்பப் படிவங்களில் திருத்தங்களை மேற்கொள்ளல் அல்லது கொடுப்பனவு முறையை மாற்றிக் கொண்டு முன்னோக்கிச் செல்லல்

To make amendments or change the payment method and proceed in applications not submitted yet

IV. mjpy; cs;s "Apply for Exams" %yk; chpa ghPl;irf;F Eioa KbAk;.

### 2. "Apply for Exams" இனைப் பயன்படுத்தி பிரவேசிக்கும் போது

### ← List of Ongoing Exams

විතාගයට අදාළ ගැසව නිවේදනය "Gazette" මගින්ද, මාර්ගගත අයදුමපත පිරවීම සඳහා වන උපදෙස්, "Instructions" මගින්ද ඛාගත කර ගත හැක. එම උපදෙස් පිළිපදිමින් මාර්ගගත අයදුම්පත පුරවන්න. උපදෙස් වලට පටහැනිව යොමු කරන ලද අයදුම්පත් දැනුම් දීමකින් කොරව පුතික්ෂේප කරනු ලැබේ.

பரீட்சைக்குரிய வர்த்தமானி அறிவித்தலை "Gazette" இன் ஊடாகவும் நிகழ்நிலை விண்ணப்பப்படிவ- த்தை நிரப்புவது தொடர்பான அறிவுறுத்தல்களை "Instructions" இன் ஊடாகவும் பதிவிறக்கம் செய்து கொள்ளலாம். அறிவுறுத்தல்க- -ளைப் பின்பற்றி நிகழ்நிலை விண்ணப்பப்- படிவத்தை நிரப்புக. அறிவுறுத்தலுக்கு ஏற்ப பூரணப்படுத்தப்- படாது சமர்ப்பிக்கப்படும் விண்ணப்பப்படி - வங்கள் முன்னறிவித்தல் இன்றி நிராகரிக்கப்படும்.

The gazette notification related to the examination can be downloaded through "Gazette" and the instructions to fill in the online application can be downloaded through "instructions". Follow the instructions and fill in the online application form. The applications failing to adhere to the instructions will be rejected without notification.

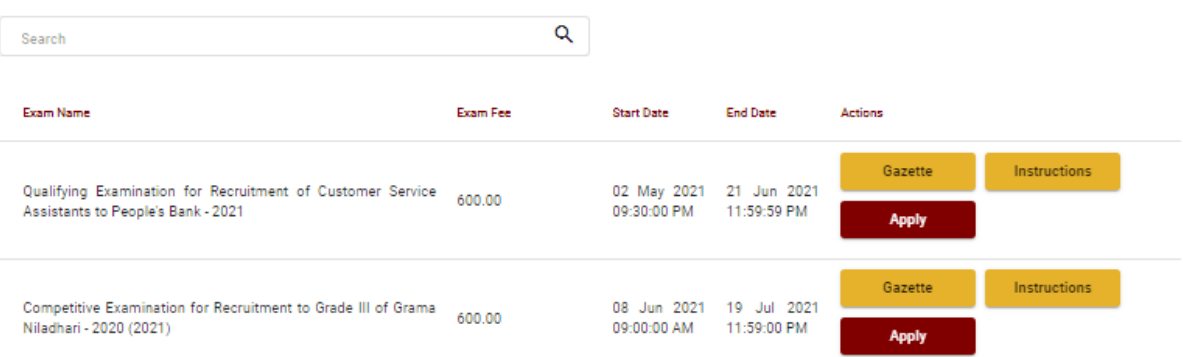

- l. விண்ணப்பிக்க வேண்டிய பரீட்சை தொடர்பான தகவல்கள் மேலே உள்ள சாளரத்தில் தெரியும்.
- II. அங்கு பரீட்சை தொடர்பான வர்த்தமானி அறிவித்தலை பதிவிறக்கம் செய்து கொள்ளலாம்.
- $\triangleright$  **Apply** முதலில் உங்களுக்கு புகுபகுதி சாளரம் (Login Window) தெரிவதுடன் அதில் உங்கள் தேசிய அடையாள அட்டையை உள்ளடக்குவது கட்டாயமாகும். அதற்கு மேலதிகமாக உங்கள் கையடக்கத் தொலைபேசி இலக்கம் அல்லது Email அல்லது அவை இரண்டையும் உள்ளடக்கி "I Agree with the terms and conditions" "√" செய்த பின்னர் (reCAPTCHA) Click "Next" Click செய்யவும்.

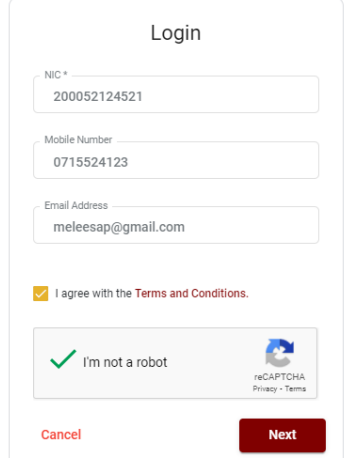

 $\triangleright$  உங்களுக்குக் கீழே உள்ள சாளரம் ( Verify OTP Window) தெரியும். உங்களது கையடக்கத் தொலைபேசி இலக்கத்திற்கு அல்லது Email முகவரிக்கு கிடைக்கப் பெற்றுள்ள குறுஞ் செய்தியை(SMS) (OTP verification code உள் செலுத்தி "Next" click செய்க.

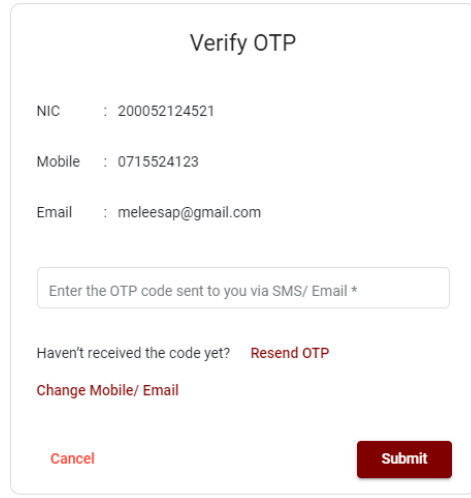

### 3. விண்ணப்பத்தைப் பூரணப்படுத்தல்

கீழே உள்ள விடயங்களைப் பூரணப்படுத்தும் போது கூறப்பட்டுள்ள அறிவுறுத்தல்களைக் கடைப்பிடிக்க.

- I. பூரணப்படுத்தப்பட வேண்டிய நிகழ் நிலை விண்ணப்பபத்திரத்திலுள்ள விடயங்களுள் \* என்ற அடையாளம் இடப்பட்டுள்ள ஒவ்வெரு விடயங்களும் உங்களால் கட்டாயமாகப் பூரணப்படுத்தப்படவேண்டும்.
- II. முழுப்பெயர் (Full name), முதல் எழுத்துக்களுடன் பெயர் (Name with initials), என்பவற்றை உள்ளடக்கும் போது கீழே உள்ள உதாரணத்தில் காட்டியவாறு (ENGLISH BLOCK  $CAPITALS$ ) இனைப் பயன்படுத்தி உங்கள் விடயங்களை உள்ளடக்குக.

# **Personal Information**

\* Name in full (in Block Capitals)

HERATH MUDIYANSELAGE SAMAN KUMARA GUNAWARDHANA

e.g : HERATH MUDIYANSELAGE SAMAN KUMARA GUNAWARDHANA

\* Name with initials at the end (In Block Capitals)

GUNAWARDHANA H. M. S. K

III. நிரந்தர முகவரி (Permanent Address) மற்றும் அனுமதி அட்டை அனுப்பப்படும் முகவரி (Name to which the admission card should be sent )என்பவற்றிற்காக கீழ்வரும் உதாணத்தை கவனத்தில் கொள்க.

 $\text{No}: 234/A,$  (psouth (Address without Postal Town) SADAHAMMAWATHA, MORATUWA. விலாசத்துடன் அஞ்சல் நகரம் (Postal town)

- $\triangleright$  உருப்படியில் உள்ள அஞ்சல் நகரத்தினை (Postal town) இனை type செய்க உதாரணம்: MORATUWA.
- $\triangleright$  நிரந்தர முகவரி (Permanent Address) மற்றும் அனுமதி அட்டை அனுப்பப்படும் முகவரி (Name to which the admission card should be sent ) வேறுபடுகின்றது எனின் உரிய புலத்தில் (Fields) உள்ளடக்குக.

 $\hat{=}$ 

 $\hat{\div}$ 

# Permanent Address (In English Block Capitals

No: 234/1/A, SADAHAM MAWATHA,

Type your Permanent Address without Postal Town. Please refer the Instruction Form Part B, 4 (iii) for further details.

\* Postal Town of the Permanent Address (in English Block Capitals)

#### MORATUWA.

Type your Postal Town of the Permanent Address. Please refer the Instruction Form Part B, 4 (iii) for further details.

\* Address to which the admission card should be sent. (In Block Capitals)

#### 15, HIGHLEVAL ROAD,

Type the Address without Postal Town. Please refer the Instruction Form Part B, 4 (iii) for further details.

#### \* Postal Town

### MAHARAGAMA.

Type Postal Town of the Address. Please refer the Instruction Form Part B, 4 (iii) for further details.

- IV. பரீட்சைக்கு விண்ணப்பிக்கும் மொழி (Medium), பால் (Gender), தேசிய அடையாள அட்டை இலக்கம் (National Identity Card Number) மற்றும் ஏனைய விடயங்களைச் சரியாக நிரப்புக.
	- பரீட்சைக்கு விண்ணப்பிக்கும் மொழி (Medium)

Medium:\*

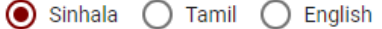

Medium cannot be changed once you submitted the application.

 $\bullet$   $\Box$ πώ (Gender)

Sex:\*

#### Female

தேசிய அடையாள அட்டை இலக்கம் (National Identity Card Number)

National Identity Card Number\*

### 858660895V

• பிறந்த திகதி (Date of Birth)

Date of Birth: \*

#### 6/15/1985 ō

- $V.$  விண்ணப்பதாரியின் ஒப்பத்தை உறுதிப்படுத்தல்
	- $\triangleright$  நிகழ்நிலை விண்ணப்பப்படிவத்தில் விண்ணப்பதாரியின் ஒப்பத்தை உறுதிப்படுத்துவதற்காக வழங்கப்பட்ட கூற்றினை வாசித்து விளங்கிக் கொள்வதற்காக மட்டும் (Read and Understand only) காட்சிப்படுத்தப்படும் (Display).
	- $\triangleright$  அதன் பின்னா் அச்சுப் பிரதியில் உங்களது ஒப்பத்தை இட்டு உறுதிப்படுத்த வேண்டும்.

 $V$ l. பூரணப்படுத்தப்பட்ட விண்ணப்பங்களிலே மாற்றங்களை மேற்கொள்ளல்.

விண்ணப்பத்தைப் பூரணப்படுத்திய பின்னா் இடப்பக்கமாகக் காட்டப்பட்டுள்ள படத்திற்குக் கீழே இரண்டு Button பார்க்கலாம்.

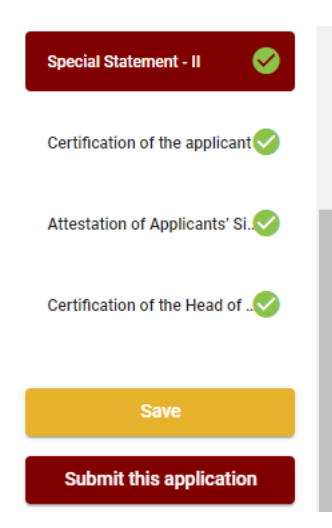

- $\triangleright$  "Save" இதை அழுத்துவதன் (click) மூலம் நீங்கள் விண்ணப்பங்கள் முடிவுத் திகதி மற்றும் நேரம் வரையிலாக உங்களுடைய தகவல்களை நிரப்புவதற்கு இயலுமாயிருக்கும். அவ்வாறெனின் உங்களுடைய விபரங்கள் online முறை மூலமாக மீண்டும் செயற்படுத்த முடியும். Online முறை மூலம் மீண்டும் செயற்படுத்தப்படும் ஒழுங்கில் "online Applications (Recruitment exams)" அழுத்துவதன் மூலம் இது (Our service) என்பதற்கு கீழேயுள்ளது. பின்னர் "Edit & Submit" Click செய்க.
- > Submit this application click செய்யாது செயன்முறையை செயற்படுத்தா விட்டால் விண்ணப்பங்களை ஏற்றுக் கொள்ளும் இறுதித் திகதி, நேரத்தின் பின்னர் உங்கள் விண்ணப்பம் நிராகரிக்கப்படும்.

#### **Language Medium**

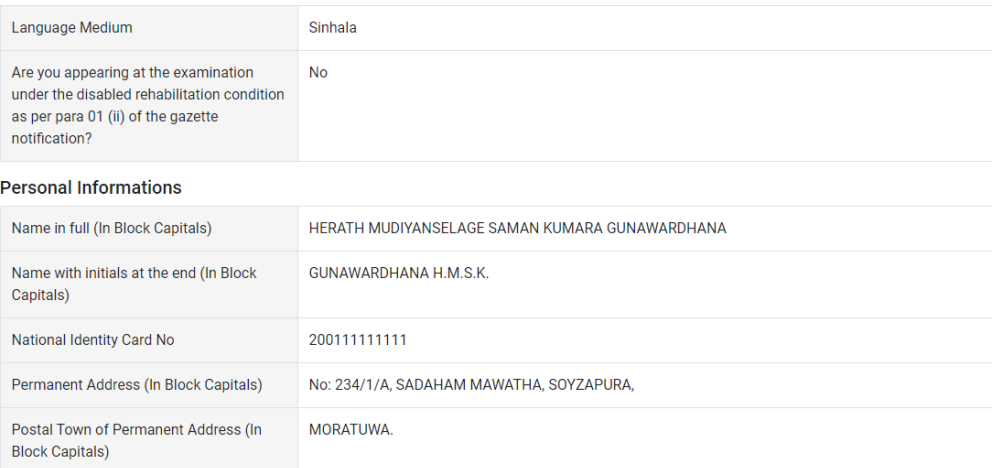

### Certification of the applicant

#### **Attestation of Applicants' Signature**

Certification of the Head of the Institution (Government/ Provincial Government/Government and Non-Government Cooperation applicants only)

 $\vee$  I hereby confirm that the information provided here is accurate, correct and complete.

**Proceed to payment** 

- $\triangleright$  நீங்கள் உட்செலுத்திய தகவல்களை மீள் பார்வை செய்ய  $\left(\blacklozenge\right)$  Edit இனை  $\text{click}$ செய்து ("Edit") "Submit this appilication" click செய்யவும்.
- $\triangleright$  Submit this application . இனை click செய்த பின்னர் உங்களால் செலுத்தப்பட்ட தகவல்கள் கீழேயுள்ள படத்தில் உள்ளவாறு தெரியும் (Preview).
- > நீங்கள் நேரடியாக Proceed to payment Click செய்வதன் மூலம் பரீட்சைக் கட்டணத்தை செலுத்த முடியும்.

 $\vee$  I hereby confirm that the information provided here is accurate, correct and complete. Proceed

### **Proceed**" click

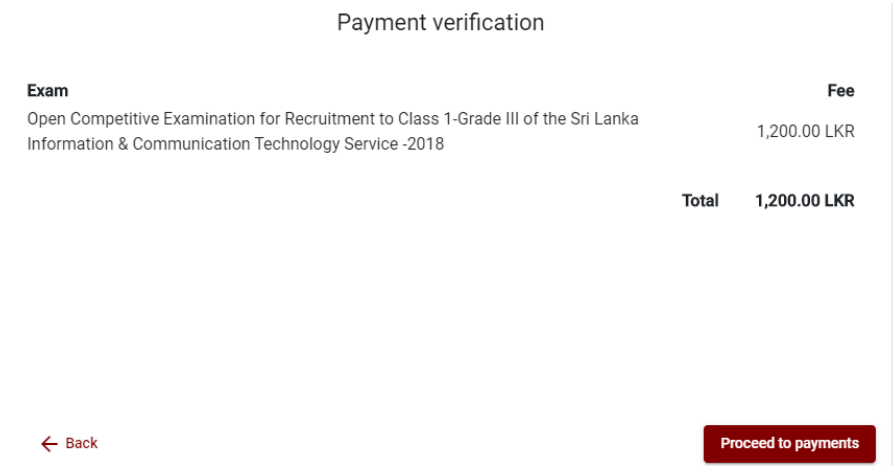

### 4. பரீட்சைக் கட்டணம் செலுத்துதல்

மு.கு. விண்ணப்பதாரிகளுக்கு பணத்தை செலுத்தும் முறையை (Payment  $Method$ ) ஒருமுறை மட்டுமே மாற்றுவதற்கு முடியுமாகும். படத்தின் கீழேயுள்ள கொடுக்கப்பட்டது போல பணம் செலுத்துவதற்கு உங்களுடைய தெரிவை தெரிவு செய்க.

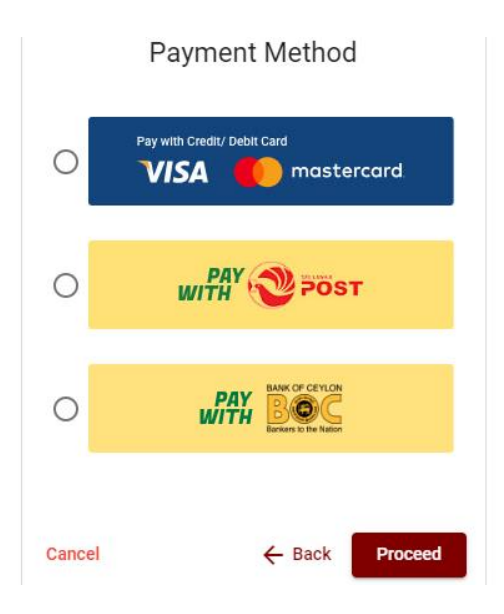

- $\triangleright$  கிரெடிட் /டெபிட் கடனட்டை முலம் செலுத்துதல்
	- $\;\;\blackarrow\;$  இதற்காக சேவைக் கட்டணமாக பரீட்சைக் கட்டணத்தில் 1.7% ஆன பணம் அறவிடப்படும்.
	- $\frac{1}{\sqrt{2}}$  மேற்படி முறைகளில் செலுத்துவதற்காக உங்களது (Credit/Debit) அட்டைகளின் மூலம் இணையத்திற்க செலுத்தும் வசதி செயற்படுநிலையில் உள்ள வங்கி  $(Credit/Debit)$  அட்டைகளாக இருக்க வேண்டும்.
	- $\frac{1}{\sqrt{2}}$  அல்லாத இல்லாத வங்கி  $(Credit/Debit)$  அட்டைகள் மூலம் செலுத்த முடியாததோடு உங்களது கொடுப்பனவு நிராகரிக்கப்படும்.

Department of Examinations, Sri Lanka

Secure payment

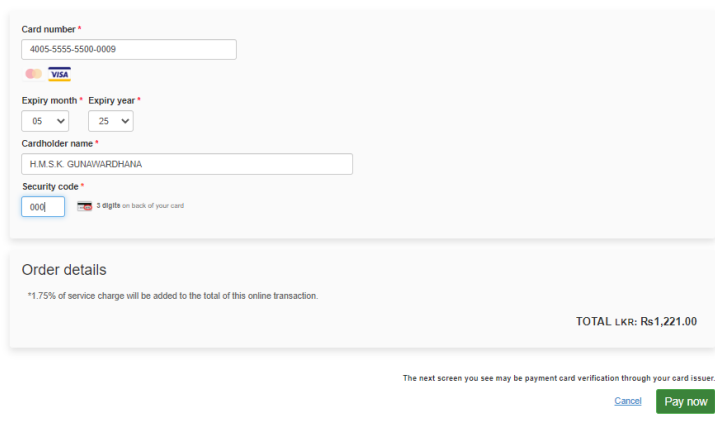

 $\triangleright$  தபால் மூலம் பணம் செலுத்துதல்

நீங்க*ள்* "Pay with Post" ஊடகப் பணம் செலுத்தும் போது கீழே ஒரு தொடர் இலக்கம் (Reference Number) கொடுக்கப்படும். அதனை ஏதாவது தபால் அலுவலகத்தில் பணம் செலுத்தி பின்னா் online மூலம் அதனைச் சமா்ப்பித்தல் வேண்டும். இதற்காக கட்டணங்கள் அறவிடப்படமாட்டாது.

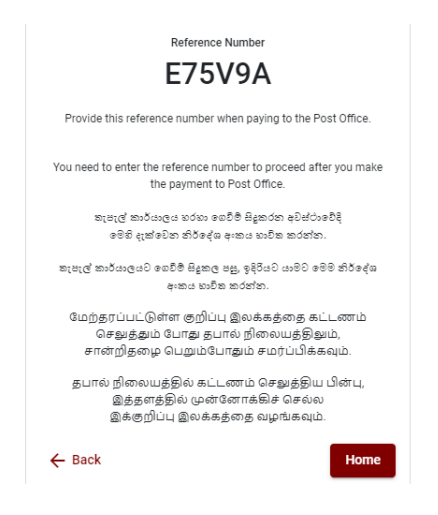

### $\triangleright$  BOC பற்றுச் சீட்டின் மூலம் பணம் செலுத்துதல்

"BOC உடன் பணம் சேலுத்து" முவையின் மூலம் நீங்கள் பணம் சேலுத்தும்சபோது, கீசழ சகோடுக்கப்பட்டுள்ளபடி உங்களுக்கு ஒரு குறிப்பு எண் (Reference Number) ைழங்கப்படும். இந்த குறிப்பு எண் வணப் பயன் படுத்தி நீங்கள் BOC இன் எந்தவொரு கிளையிலும் பணம் செலுத்தலாம் அல்லது BOC நிகழ்நிலை (online) வங்கி முறை மூலம் பணம் செலுத்தலாம் . **பரீட்சைத் திணைக்களத்திற்கு** நேரடியாக கணக்கு எண்ணுக்கு (Slip) பணம் செலுத்த வேண்டாம்..

குறிப்பு : இலங்கை வங்கி "Pay with BOC" வலையமைப்பின் ஊடாகச் செலுத்தும் போது சேவைக் கட்டணமாக ரூபா 20.00 அறவிடப்படும்.

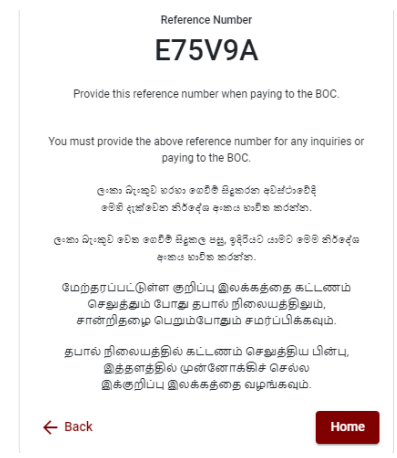

> பணம் செலுத்திய பின்னர் "Continue after Payment Click" செய்யவதன் மூலம் விண்ணப்பத்தை online முறைக்கு திரும்பி அனுப்புதல்.

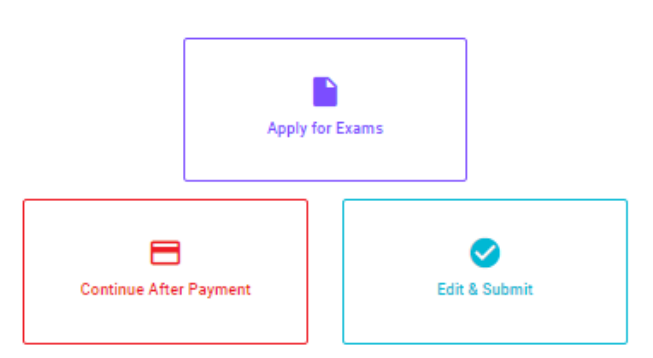

**Online Application Calling System** 

 $\triangleright$  கீழே உள்ள படத்தில் கொடுக்கப்பட்டது போல் உங்களுடைய தொடர் இலக்கம் (Reference Number) உட்செலுத்துவதால் பிறகு செயற்படுத்த முடியும்.

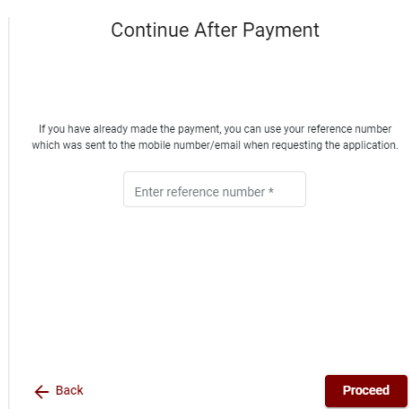

 $\lq\lq$ ணம் செலுத்தும் முறைமையிலே இற்றைப்படுத்தப்படவில்லையெனின் உரிய தகல்கள்(பெயர், அடையாள அட்டை இலக்கம், Reference Number, பணம் செலுத்திய பற்றுச்சீட்டு இலக்க பிரதி) உடன் [it@doenets.lk](mailto:it@doenets.lk) இற்கு e-mail பண்ணவும்.

> $\triangleright$  மேலே கொடுக்கப்பட்ட முறைகளில் ஏதாவது ஒன்றைத் தெரிவுபடுத்திய பின் உங்களுக்கு பற்றுச் சீட்டு ஒன்று காட்சிப்படுத்தப்படும். அதனை நீங்கள் பிரதி எடுத்துக் கொள்ளவும். பின்னா் கட்டணம் செலுத்தியது தொடா்பாக உங்கள் கையடக்கத் தொலைபேசிக்கு மற்றும் Email க்கும் குறும் செய்தி அனுப்பப்படும்.

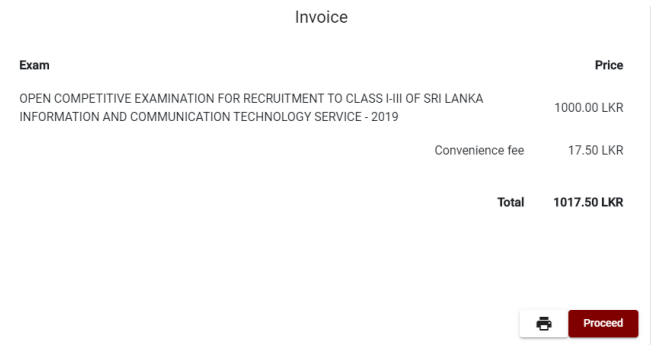

5. Online விண்ணப்பபடிவத்தின் சமர்ப்பிப்பு

இலங்கைப் பரீட்சைத் திணைக்களத்தின் நிபந்தனைகள் (Terms And Conditions) மற்றும் கட்டளைகளுக்கு உடன்படுகிறீர்கள் எனவும் படத்தில் கொடுக்கப்பட்டது போன்று பணம் செலுத்தப்பட்ட பிற்பாடு online விண்ணப்பத்தினைச் சமா்ப்பிற்பதற்கு (confirm) விண்ணப்பத்தின் சமா்ப்பித்தலை உறுதிப்படுத்தல். பின்னா்  $Complete \&$  submit இனை அழுத்துதல்.

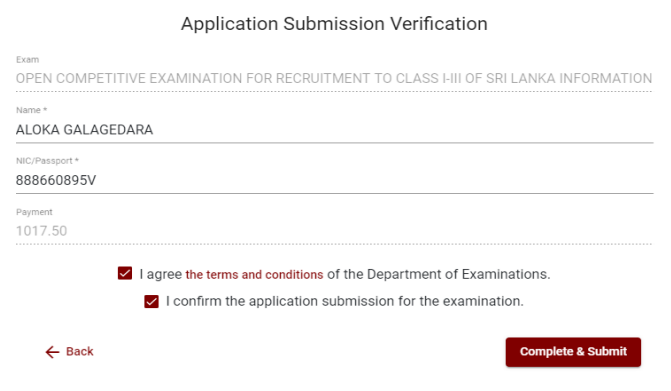

6. விண்ணப்பத்தினை பதிவிறக்கம் செய்தலும் (Download) அச்சுப் பிரதி (Print) செய்தலும் கீழே உள்ள படத்தில் "Download my application" இனை click செய்வதன் மூலம் உங்களது விண்ணப்பப்படிவத்தை தரவிறக்கம் (Edit) செய்து கொள்ள முடியும். தரவிறக்கம் செய்ததன் பின்பு அதன் அச்சுப் பிரதியை பெற்றுக் கொள்க.

பூரணப்படுத்தப்பட்ட விண்ணப்பப் படிவத்தை இலங்கைப் பரீட்சைத் திணைக்களத்திற்கு பதிவுத் தபால் மூலம் அனுப்பி வைக்கவும்.

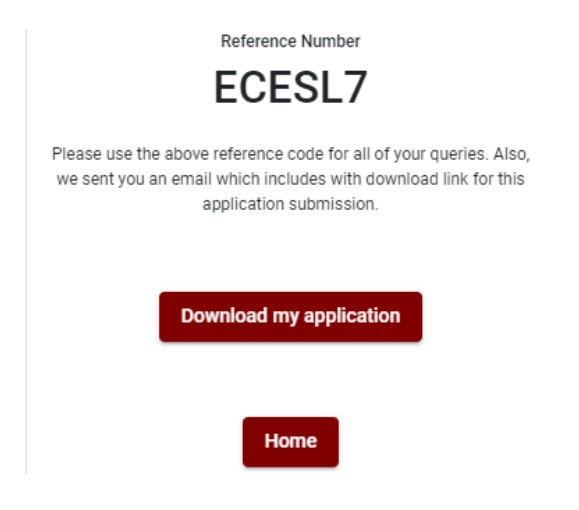

7. விண்ணப்பம் கிடைத்ததாக அறியத் தருதல்

விண்ணப்பங்களை பொறுப்பேற்பது நிறைவடைந்ததன் பின்னர் அந்த விண்ணப்பப் படிவம்திணைக்கள முறைமையில் உறுதி செய்த பின்னர் பிண்ணப்பம் கிடைக்கப் பெற்றதாக SMS முறை மூலம் விண்ணப்பதாரிகளுக்கு அறிவிக்கப்படும்.

# **INSTRUCTIONS TO COMPLETE ONLINE APPLICATIONS**

- **A. The online application should be filled on English BLOCK CAPITAL LETTERS only.**
- **B. "Personal Information, Medium, Foreign language applied for the vacancy" sections of the application of this examination should be completed online.**
- **C. Check and verify that the completed information is correct and in accordance with the instructions given. (According to Common Instructions and Technical Instructions)**
- **D. Then, click on "Submit this application" and "proceed to payment", pay and click on "Complete and Submit" to submit the application online.**
- **E. Download the softcopy of the application and obtain a hardcopy. (printout)**
- **F. Educational and other details should be written on the application by the applicant in his/ her handwriting.**
- **G. The duly completed hard copy of the application should be mailed in register post. A copy of the application should be kept in hand for any further inquiry.**
- **H. Applicants can change payment methods only once.**
- **I. Applications submitted contrary to the instructions given will be rejected.**

# **(A)Common Instructions:**

- 1. Online examination applications should be completed in English medium only.
- 2. The special characters such as ""?:  $\{\}\$  []'!`~#\$%^\*<>=+-\_| should not be used when completing applications. Applications completed with such special characters will be rejected.
- 3. Examination fees should be paid only under the following payment methods as instructed by the online system:
- i. Through any Bank Credit Card
- ii. Through a Bank Debit Card with an online payment facility.
- iii. Through the Bank of Ceylon online banking method
- iv. Through any Bank of Ceylon branch
- v. Through any Post Office

For details on the above payment methods see **(B) Technical Instructions**

- 4. The Department of Examinations Sri Lanka shall not be responsible for any faults that may occur when making payment of examination fees under the methods mentioned in above, and no refund or transfer of payment to any other examination will be possible.
- 5. Applicant should confirm his or her agreement to the rules and conditions stipulated by the Commissioner General of Examinations, before submitting the perfected application to the online system.
- 6. A copy of the application should be downloaded and a printout obtained once the application is submitted online after the payment of the examination fee.
- 7. The following terms and conditions will prevail with regards to the applications:
- Incomplete applications and those bearing false information will be rejected without any notice.
- Applications submitted without paying the prescribed fee (except for specific exams) will be rejected.
- A printed copy of the application should be duly signed and sent through registered post to reach the Commissioner General of Examinations, Organization (Institutional and Foreign Examinations) Branch, Department of Examinations – Sri Lanka, P.O. Box 1503, Colombo on or before the closing date of applications. If the printed copy is not submitted as above, the online application will be rejected.
- 8. Any further instructions about completing applications may be obtained by contacting the following telephone numbers.
	- Recruitments and qualifications (Ministry of Education) -011-2785634/011-2784819
	- Examination applications and organization  $-011 2785230$
	- Payments via post offices Hotline 1950
	- Payments via BOC branches  $-011 2205280$
- If your payment have not been updated in the system, e-mail to "**it@doenets.lk**" with relevant information (Name, NIC, Reference Number, photo of the paid receipt of the payment method)
- 9. Information contained in the online application shall not be changed under any circumstance after the submission. Therefore, it is the sole responsibility of the applicant to complete and the application accurately before submission.
- 10. Any amendments made in the printed copy of the application shall not be considered valid.
- 11. Information contained in the soft copy and the hard copy of the application as at the closing date of applications shall be considered accurate.

### **(B). Technical Instructions:**

### **1. Access to the system**

- i. Access the Official Website of the Department of Examinations Sri Lanka to complete the application. [\(www.doenets.lk\)](http://www.doenets.lk/)
- ii. Click on the "**Online Applications (Recruitment Exams)**" tile under the "Our Services" tile.
- iii. Then you can access the webpage shown below:

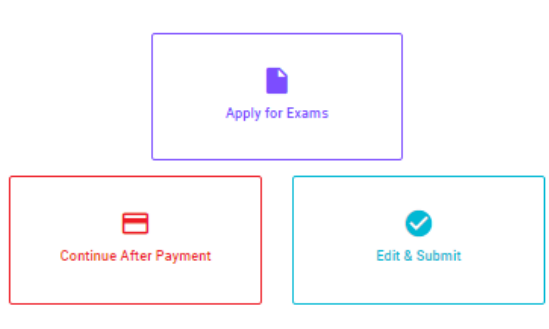

**Online Application Calling System** 

#### **Apply for Exams**

අයදුම කළ හැකි විභාග ලැයිස්තුව බලා ගැනීම මෙන්ම අදාළ විභාගය සඳහා අයදුම කිරීම விண்ணப்பிக்கத் தக்க பரீட்சைகளின் பட்டியலைப் பார்த்துக் கொள்வதற்கும் குறித்த பரீட்சைக்கு .. பட்டியல் ... பட்டதற்கும்<br>விண்ணப்பிப்பதற்கும் To see the list of examinations you can apply and also to apply for the relevant exam

#### **Continue After Payment**

තැපැල් කාර්යාල හෝ ලංකා බැංකුව මගින් මුදල් ගෙවීමෙන් පසු ඉදිරියට යාම தபாற் காரியாலயம் அல்லது இலங்கை வங்கியின் மூலம் கொடுப்பன்வைச் செய்த பின்னர் முன்னோக்கிச் செல்லல் To proceed after paying money through post office or Bank of Ceylon

#### **Edit & Submit**

"Submit" නොකරන ලද අයදුම්පත්වල සංශෝධන සිදුකිරීම් හෝ ගෙවීමේ කුමය වෙනස් කර ඉදිරියට යාම "Submit" செய்யப்படாத விண்ணப்பப் படிவங்களில் திருத்தங்களை மேற்கொள்ளல் அல்லது கொடுப்பனவு முறையை மாற்றிக் கொண்டு முன்னோக்கிச் செல்லல் To make amendments or change the payment method and proceed in applications not submitted yet

# 2. **"Apply for Exams" Tile:**

- i. The information on examinations you can apply for will appear in the below window.
- ii. The gazette notification of the examination can be downloaded from there.

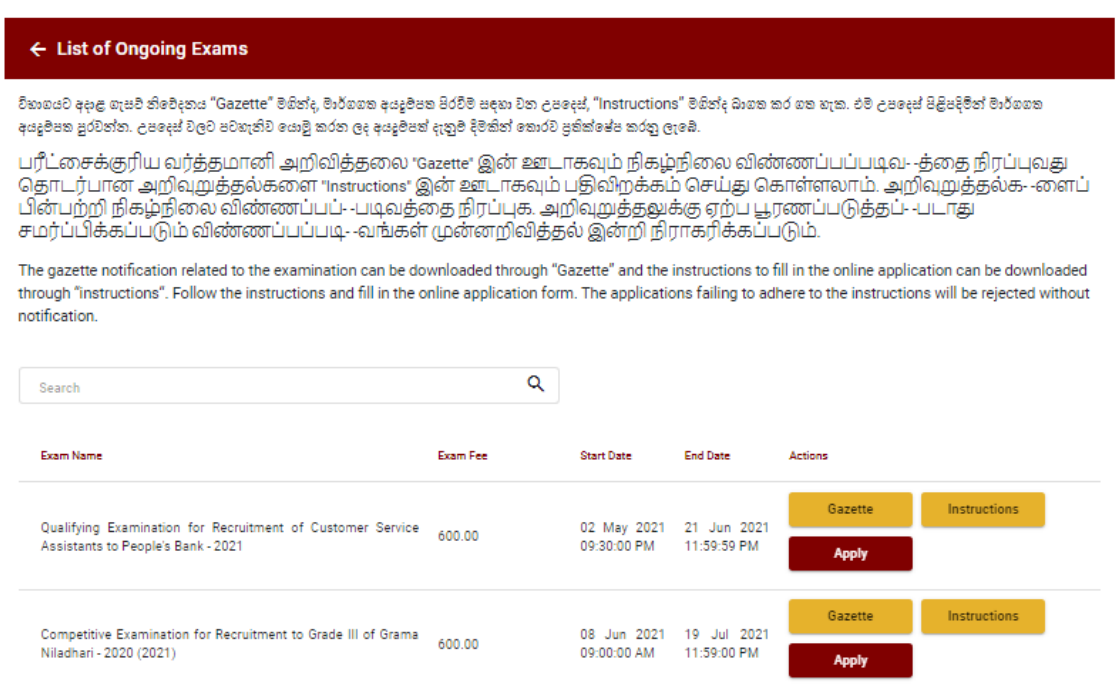

 **Apply** - It is compulsory to enter your National Identity Card Number in the Login Window first. In addition, you may enter your mobile phone number and/or email address and "√" **"I Agree with Terms and Conditions"** and "√" **reCAPTCHA** and click **"Next."**

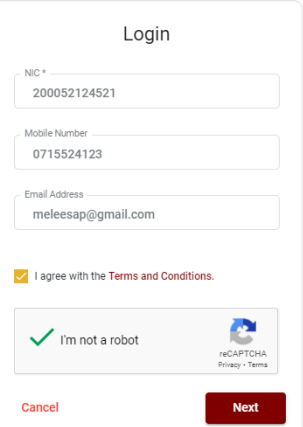

 The following window (Verify OTP Window) will appear. Enter the **OTP verification code** received to your mobile phone number (SMS) or e-mail address and then click **"Next."**

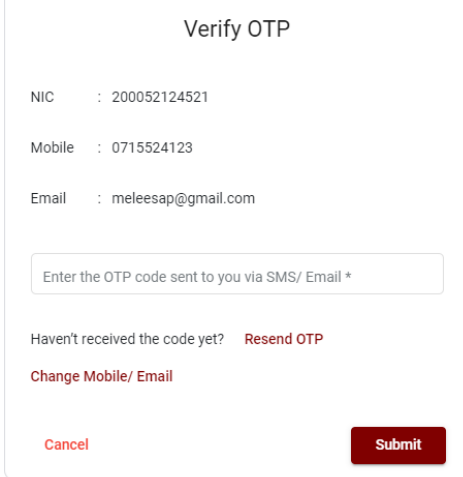

# **3. Completing the Application:**

Follow the given instructions when completing the following items:

- i. It is compulsory to fill all the items marked with \* in the online application.
- ii. Use ENGLISH BLOCK CAPITALS as in the following example to enter the **Name in Full** and **Name with Initials** in relevant fields.

# **Personal Information**

\* Name in full (in Block Capitals)

HERATH MUDIYANSELAGE SAMAN KUMARA GUNAWARDHANA

e.g : HERATH MUDIYANSELAGE SAMAN KUMARA GUNAWARDHANA

\* Name with initials at the end (In Block Capitals)

GUNAWARDHANA H. M. S. K

iii. Consider the following example to fill the Permanent Address and Address to which the Admission Card should be sent.

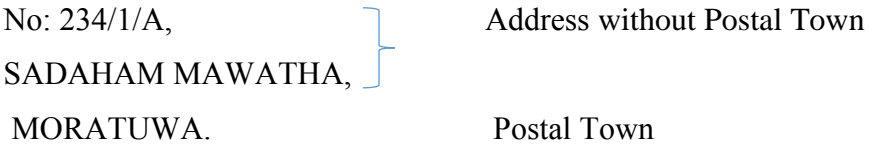

Type the Postal Town in the Text Box field.

# **Example: MORATUWA.**

 Enter the correct addresses and Postal Towns under the relevant fields as the Permanent Address and the Address to which the Admission Card should be sent can be different.

### No: 234/1/A, SADAHAM MAWATHA,

Type your Permanent Address without Postal Town. Please refer the Instruction Form Part B, 4 (iii) for further details.

\* Postal Town of the Permanent Address (in English Block Capitals)

### MORATUWA.

Type your Postal Town of the Permanent Address. Please refer the Instruction Form Part B, 4 (iii) for further details.

\* Address to which the admission card should be sent. (In Block Capitals)

#### 15, HIGHLEVAL ROAD,

 $\hat{\overline{\mathbf{v}}}$ 

 $\overline{\mathbf v}$ 

 $\hat{\div}$ 

Type the Address without Postal Town. Please refer the Instruction Form Part B, 4 (iii) for further details.

\* Postal Town

### MAHARAGAMA.

Type Postal Town of the Address. Please refer the Instruction Form Part B, 4 (iii) for further details.

- iv. Fill the Medium, Gender, National Identity Card Number and other fields correctly.
	- Medium

Medium:\*

**●** Sinhala ● Tamil ● English

Medium cannot be changed once you submitted the application.

• Gender

Sex:\*

Female

### National Identity Card

National Identity Card Number\*

858660895V

• Date of Birth

Date of Birth: \*

6/15/1985 ö

- v. Attestation of Signature of Applicant
- Statements are displayed only to read and understand to attest the declaration and the signature of the applicant in the online application.
- Then, it should be attested by signing on the printed copy.
- vi. Making amendments in the completed application You will see two buttons on the left side as given in the picture below after completing the application.

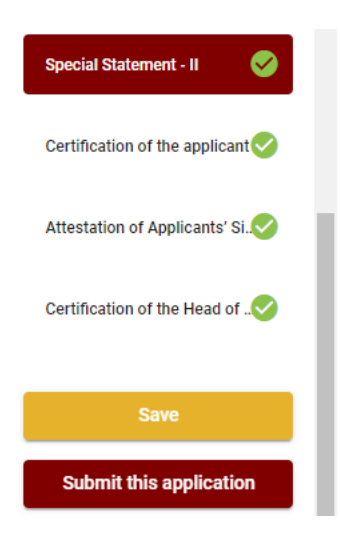

 **"Save"** - By clicking this, you will be able to fill in your information until the closing date and time of applications. That means you could access the online system again and enter your details. To access the online system again, click on the tile **"Online Applications (Recruitment Exams)"** under **"Our Service"** and click **"Edit & Submit."** 

However, if you do not click **"Submit this application"** and do not proceed to further activities, your application will be rejected after the closing date and time.

 **"Submit this application"** - Click to proceed after entering all the information in the application.

The information you entered can be previewed as in the image given below once you click **"Submit this application."**

#### **Language Medium**

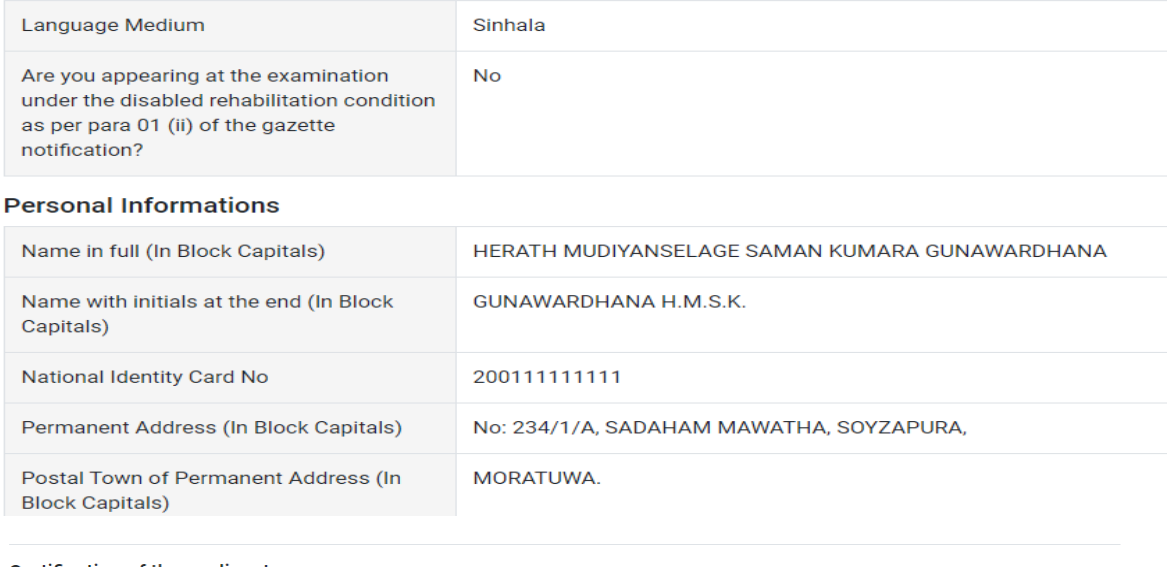

#### **Certification of the applicant**

**Attestation of Applicants' Signature** 

Certification of the Head of the Institution (Government/ Provincial Government/Government and Non-Government Cooperation applicants only)

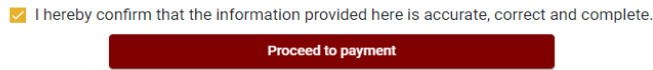

If it is necessary to edit your information, go back to the application  $($ **("Edit")** and click **"Submit this application"** to proceed.

If the information entered is correct, you may proceed by conveying the consent as given in the following image.

 $\vee$  I hereby confirm that the information provided here is accurate, correct and complete.

**Proceed** 

You will be directed to the payments page of online examination applications by clicking **"Proceed to payment."**

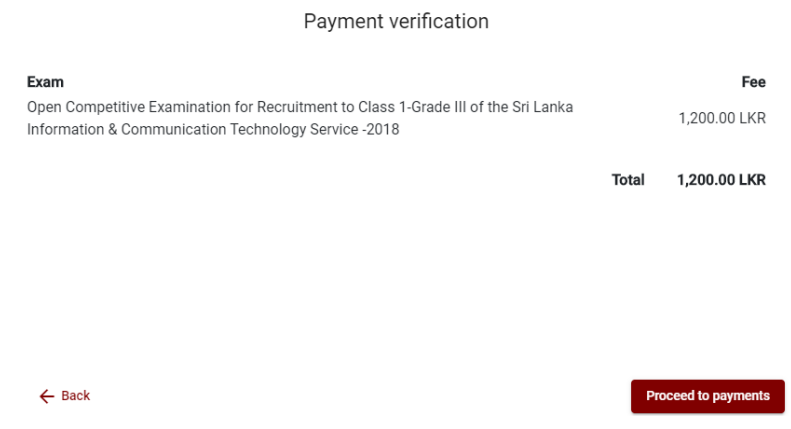

- **4. Payment of examination fees.**
	- **Applicants can be allowed to change the payment method only once.**
	- $\overline{\phantom{a}}$  Select the payment method through which you intend to pay as given in the image below.

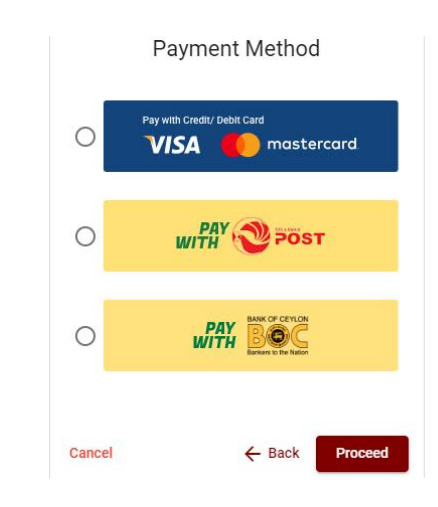

# Method of **pay with Credit/ Debit Card**

- $\ddot{+}$  1.7% of the examination fee will be charged as the service fee.
- Make sure that your **Credit/ Debit Card has activated with an online payment facility**.
- $\overline{\phantom{a}}$  Only those Credit/Debit cards can be proceeding to pay by entering the details of your card as given in the image below and clicking **"Pay Now."**
- **↓** Otherwise, your payment will be rejected.

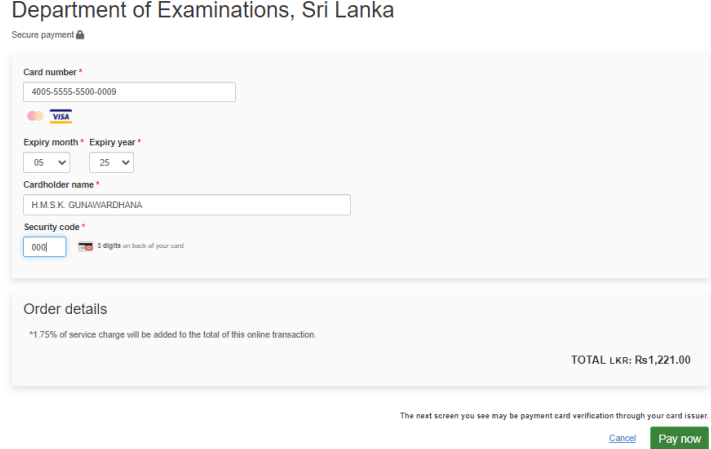

### Method of **pay with Post**

When you pay through the method of "**Pay with Post**", you will be given a reference number as given below. You should take it to any post office, and make the payment and return it to the online system. No additional fee will be charged when you pay through this method.

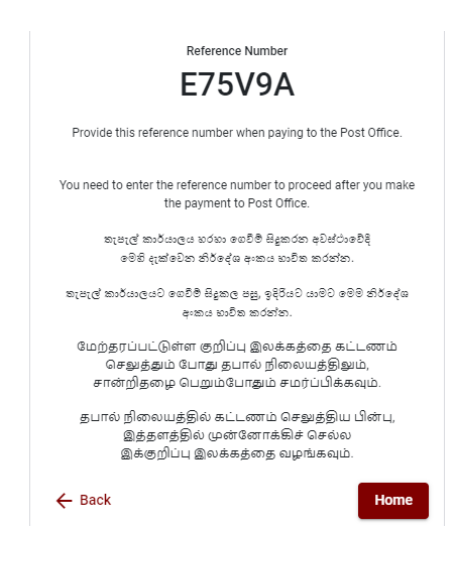

### Method of **pay with BOC**

When you pay through the method of "**Pay with BOC"**, you will be given a reference number as given below. You may pay at any branch of BOC using this reference number or pay through the BOC online banking method (do not pay for the DOE account number directly) and return to the online system.

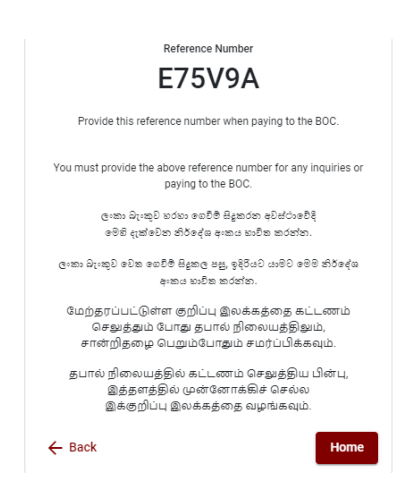

**N.B.: Rs. 20.00 per application will be charged as a service fee by the Bank of Ceylon when payments are made through the branch network.**

 After the payment is made, return to the online system and click **"Continue after Payment."** 

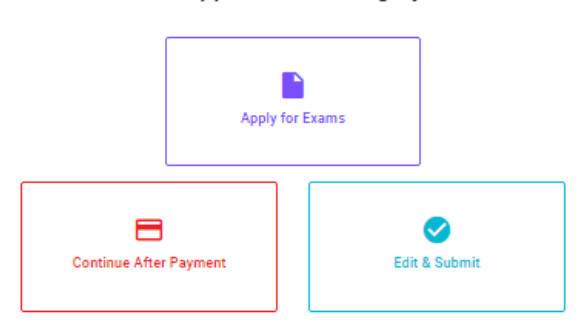

**Online Application Calling System** 

 Then proceed by entering your **reference number** into the system as given in the image below.

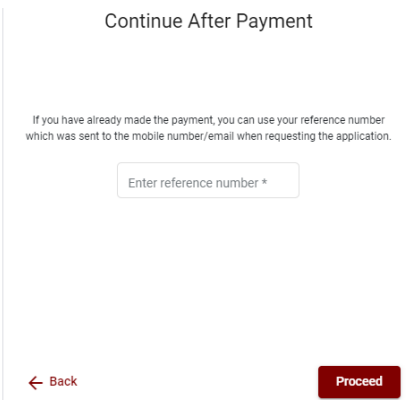

*"If your payment have not been updated in the system, e-mail to "it@doenets.lk" with relevant information (Name, NIC, Reference Number, photo of the paid receipt of the payment method)"*

 After the payment is made utilizing one of the methods given above, the respective **receipt** will be displayed and you may print it. In addition, this information will be sent to your mobile number (through an SMS) and/or to your e-mail address.

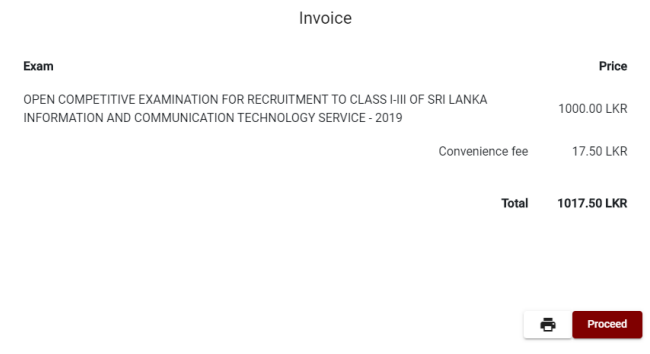

# **5. Submission of the application online**

You should agree with the **Terms and Conditions** of the Department of Examinations, Sri Lanka and **confirm** the submission of the application to submit online after the payment is made as given in the image below. Then click **"Complete & Submit."**

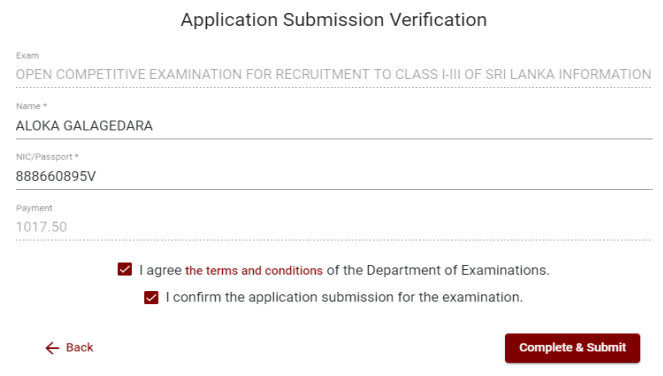

# **6. Downloading the application and obtaining the printed copy.**

You can download your application by clicking "**Download my application**" as given in the picture below. After downloading, obtain a printed copy of it. No amendment should be made in the printed copy of the online filled details.

A duly completed application should be sent to the Department of Examinations by Registered Post.

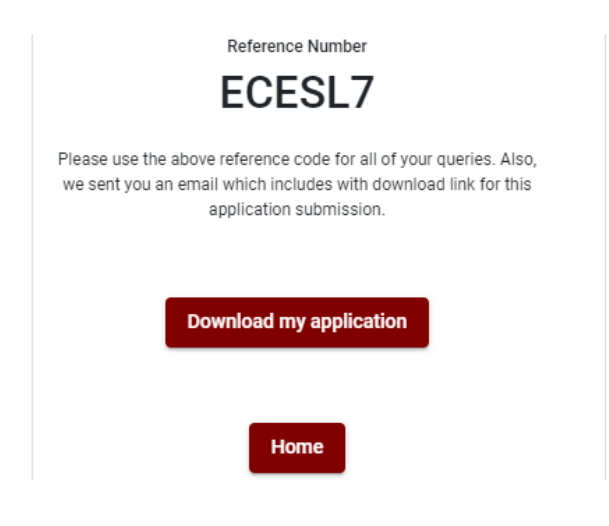

# **7. Notification of the verified applications**

Once the hard copy of the application is received and verified by DOE system, it will be notified to the applicant via SMS.